### **Oracle® Email**

Migration Tool Guide, Release 2 (9.0.4) **Part No. B10723-01**

June 2003

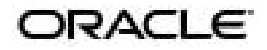

Oracle Email Migration Tool Guide, Release 2 (9.0.4)

Part No. B10723-01

Copyright © 1988, 2003 Oracle Corporation. All rights reserved.

Primary Author: Richard Strohm

Contributors: Ranadhir Aligireddy, Rakesh Bhat, Himanshu Chatterjee, Kurt Christofferson, Vikas Dhamija, Joseph Francis, Lata Kannan, Suchet Khalsa, Cynthia Kibbe, Jai Krishna, Nagaraj Mandya, Krishna Mohan, Stefano Montero, Valarie Moore, Sreenatha Narayanamurthy, Paul Nock, Venkat Ramisetty, Ricardo Rivera, Shanker Sharma, Mahalakshmi Subramanian, Rajul Surana

The Programs (which include both the software and documentation) contain proprietary information of Oracle Corporation; they are provided under a license agreement containing restrictions on use and disclosure and are also protected by copyright, patent and other intellectual and industrial property laws. Reverse engineering, disassembly or decompilation of the Programs, except to the extent required to obtain interoperability with other independently created software or as specified by law, is prohibited.

The information contained in this document is subject to change without notice. If you find any problems in the documentation, please report them to us in writing. Oracle Corporation does not warrant that this document is error-free. Except as may be expressly permitted in your license agreement for these Programs, no part of these Programs may be reproduced or transmitted in any form or by any means, electronic or mechanical, for any purpose, without the express written permission of Oracle Corporation.

If the Programs are delivered to the U.S. Government or anyone licensing or using the programs on behalf of the U.S. Government, the following notice is applicable:

**Restricted Rights Notice** Programs delivered subject to the DOD FAR Supplement are "commercial computer software" and use, duplication, and disclosure of the Programs, including documentation, shall be subject to the licensing restrictions set forth in the applicable Oracle license agreement. Otherwise, Programs delivered subject to the Federal Acquisition Regulations are "restricted computer software" and use, duplication, and disclosure of the Programs shall be subject to the restrictions in FAR 52.227-19, Commercial Computer Software - Restricted Rights (June, 1987). Oracle Corporation, 500 Oracle Parkway, Redwood City, CA 94065.

The Programs are not intended for use in any nuclear, aviation, mass transit, medical, or other inherently dangerous applications. It shall be the licensee's responsibility to take all appropriate fail-safe, backup, redundancy, and other measures to ensure the safe use of such applications if the Programs are used for such purposes, and Oracle Corporation disclaims liability for any damages caused by such use of the Programs.

Oracle is a registered trademark, and Oracle8*i*, Oracle10*i*, Oracle Store, PL/SQL, and SQL\*Plus are trademarks or registered trademarks of Oracle Corporation. Other names may be trademarks of their respective owners.

# **Contents**

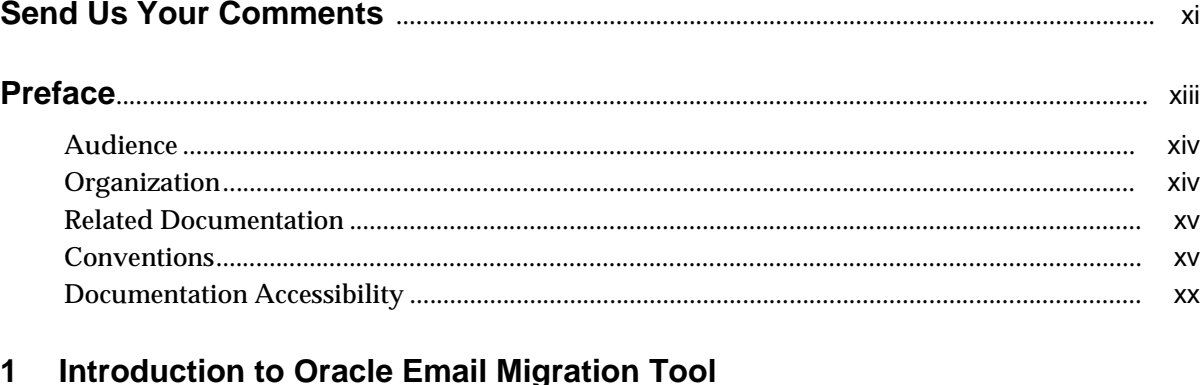

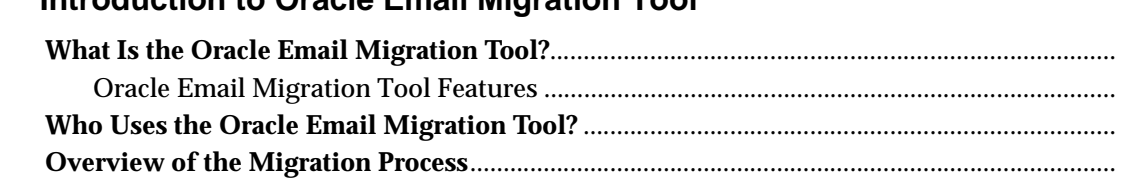

#### $\overline{2}$ Migration Planning and Using the Oracle Email Migration Tool

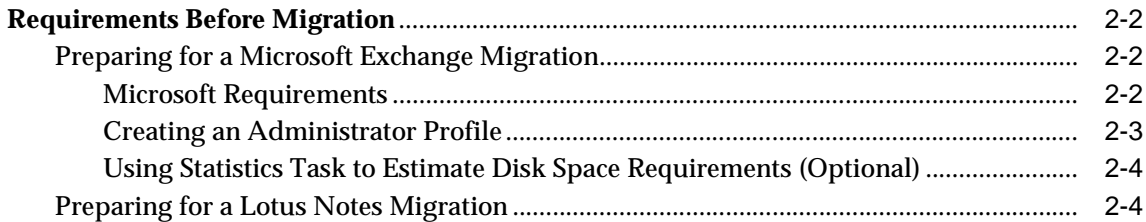

 $1 - 2$ 

 $1 - 3$ 

 $1 - 4$ 

 $1 - 5$ 

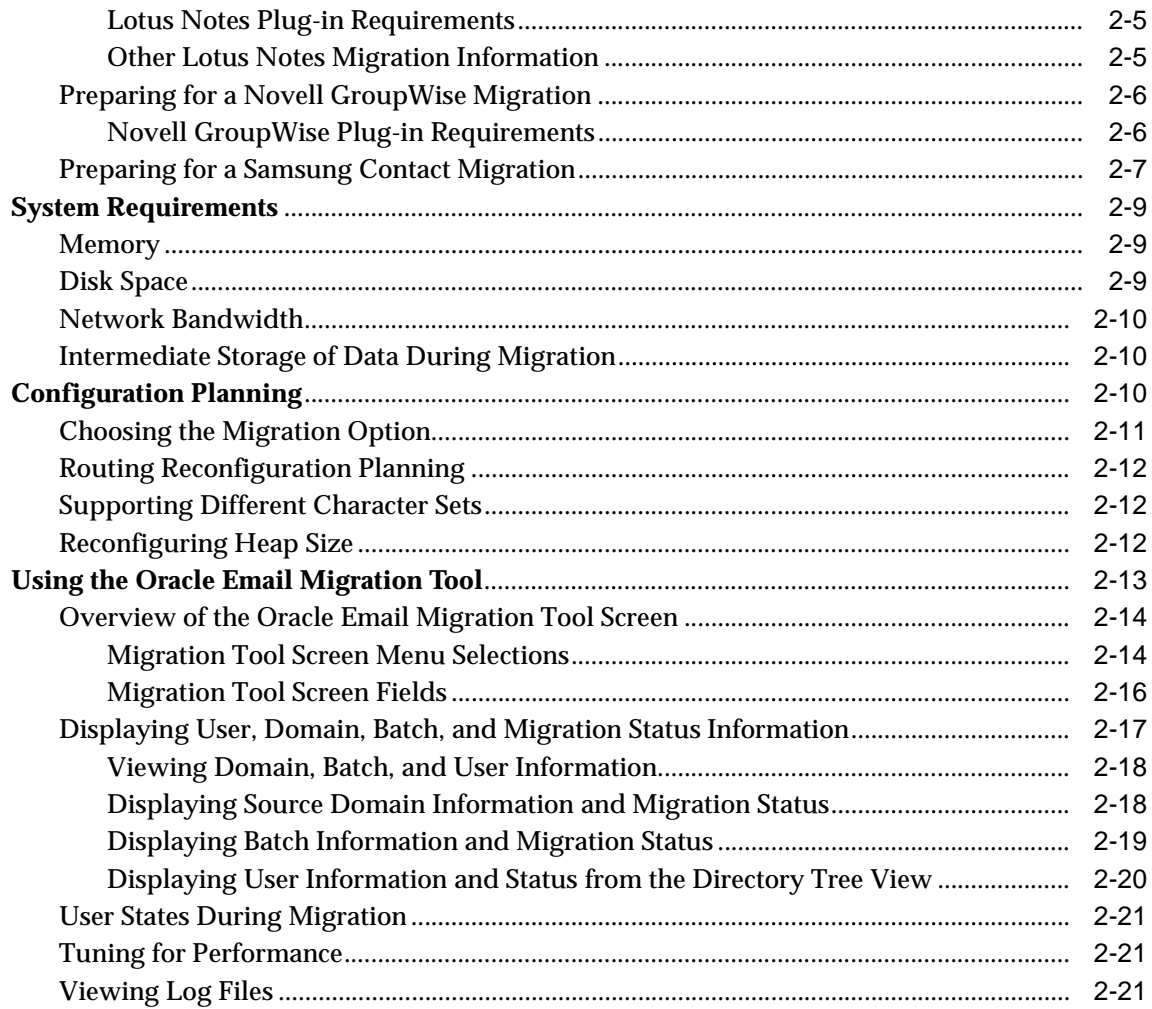

#### **Migration Tasks**  $\mathbf{3}$

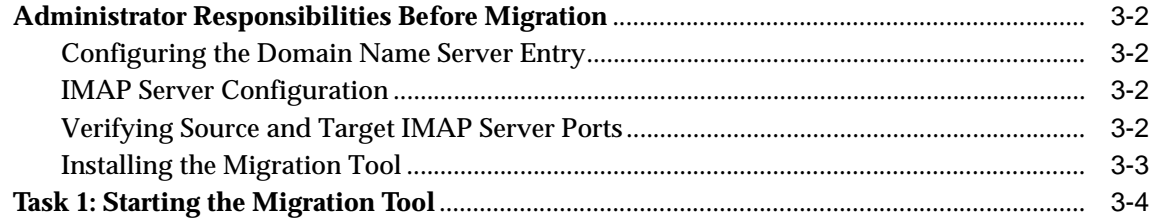

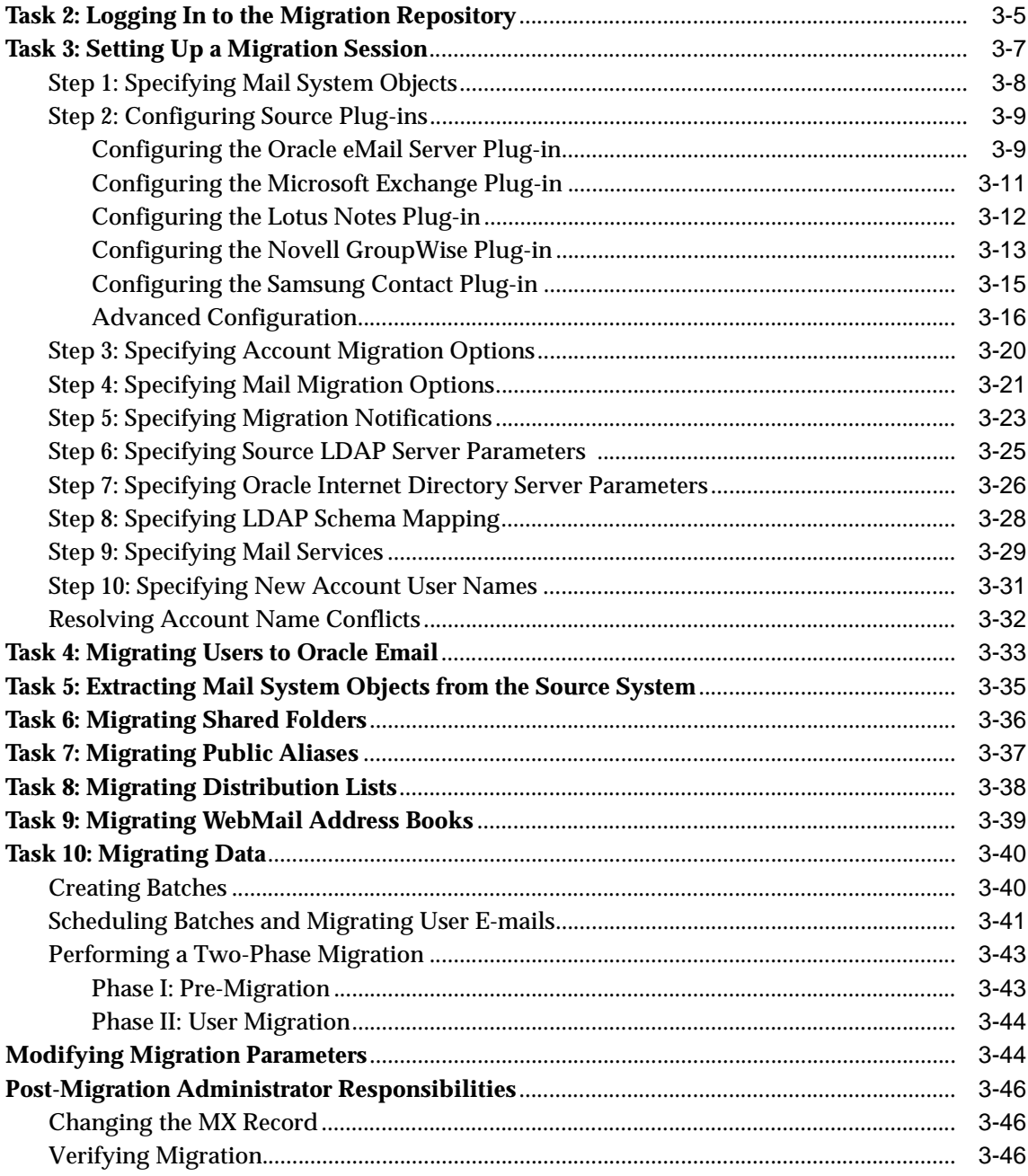

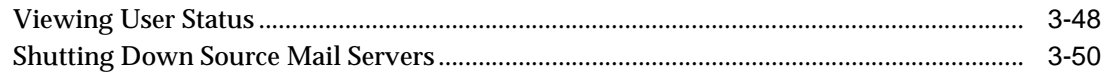

# A Plug-In Generated File Formats

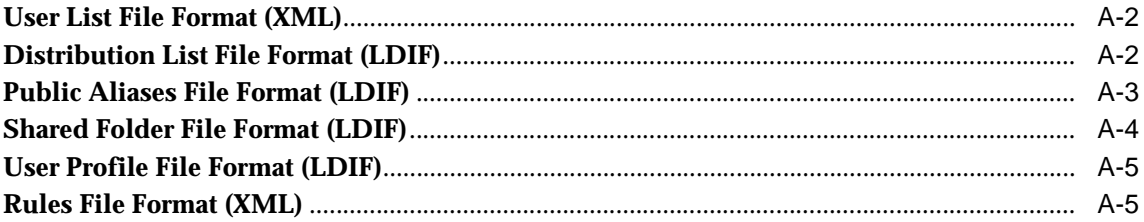

### **B** API Architecture

**Index** 

# **List of Figures**

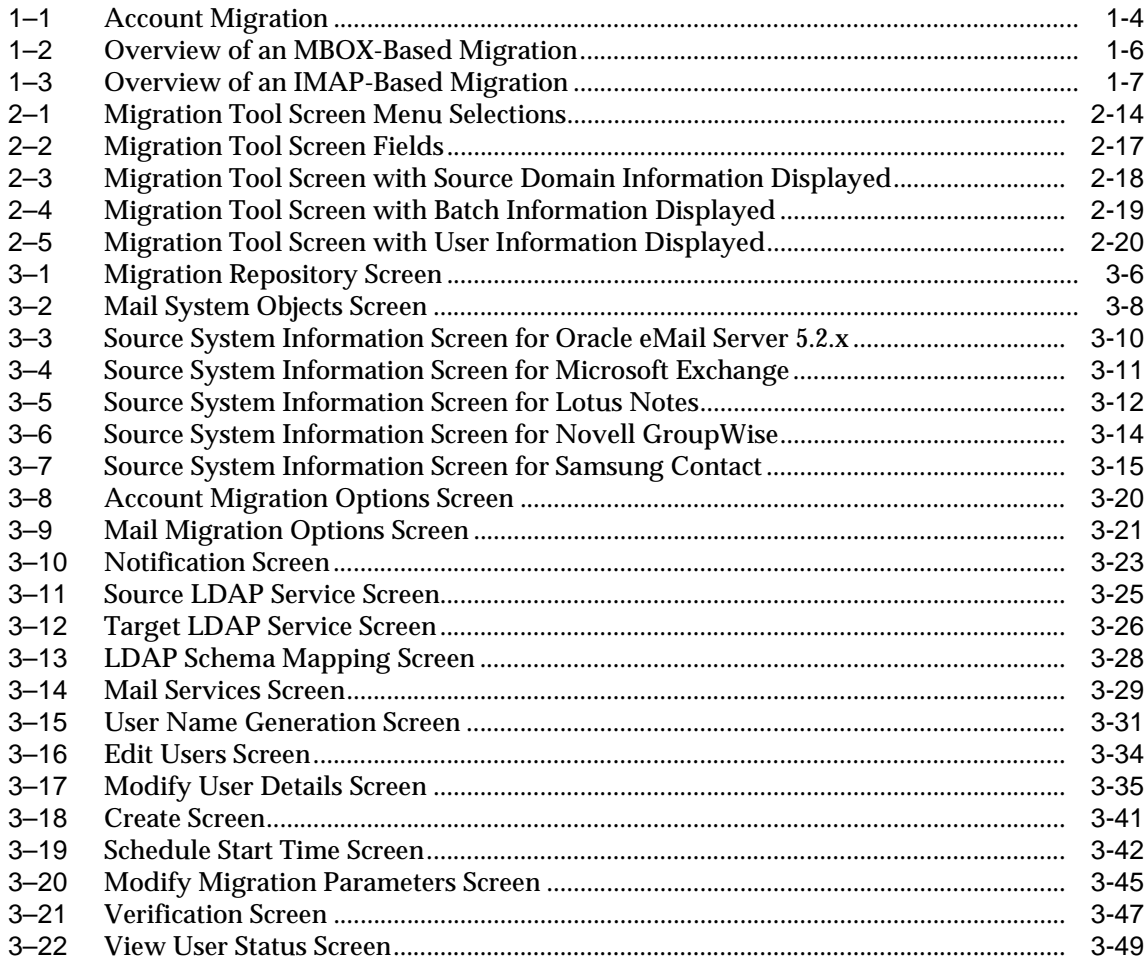

## **List of Tables**

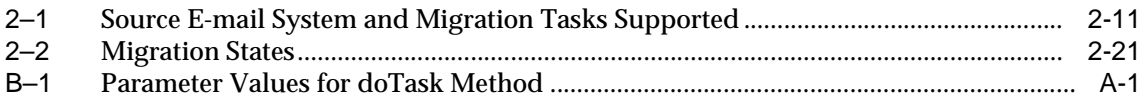

# **Send Us Your Comments**

### <span id="page-10-0"></span>**Oracle Email Migration Tool Guide, Release 2 (9.0.4)**

### **Part No. B10723-01**

Oracle Corporation welcomes your comments and suggestions on the quality and usefulness of this publication. Your input is an important part of the information used for revision.

- Did you find any errors?
- Is the information clearly presented?
- Do you need more information? If so, where?
- Are the examples correct? Do you need more examples?
- What features did you like most about this manual?

If you find any errors or have any other suggestions for improvement, please indicate the title and part number of the documentation and the chapter, section, and page number (if available). You can send comments to us in the following ways:

- Electronic mail: ocsdoc\_us@oracle.com
- FAX: (650) 633-3836 Attn: Oracle Collaboration Suite Documentation Manager
- Postal service:

Oracle Corporation Oracle Collaboration Suite Documentation Manager 500 Oracle Parkway, Mailstop 2OP5 Redwood Shores, CA 94065 USA

If you would like a reply, please give your name, address, telephone number, and electronic mail address (optional).

If you have problems with the software, please contact your local Oracle Support Services.

# **Preface**

<span id="page-12-0"></span>This manual describes how to use the Oracle Email Migration Tool packaged with Oracle Collaboration Suite, and provides information about the Migration Tool, the Migration Setup Wizard, and the tasks you perform to migrate e-mail systems to the Oracle Email component of Oracle Collaboration Suite.

This preface contains these topics:

- [Audience](#page-13-0)
- [Organization](#page-13-1)
- [Related Documentation](#page-14-0)
- [Conventions](#page-14-1)
- [Documentation Accessibility](#page-19-0)

## <span id="page-13-0"></span>**Audience**

The Oracle Email Migration Tool Guide is intended for system administrators, e-mail administrators, and people involved in planning e-mail systems for organizations migrating users to Oracle Collaboration Suite from Oracle eMail Server 5.2.x, Microsoft Exchange 5.0 and 5.5, Lotus Domino Server R5, GroupWise, and Samsung Contact (formerly OpenMail). This document is intended to help perform the following tasks:

- Premigration Tasks
- Migrating Users
- Migrating Data
- Post Migration Tasks

To use this document, you must have an understanding of Oracle Email server administration.

## <span id="page-13-1"></span>**Organization**

This document contains:

**[Chapter 1, "Introduction to Oracle Email Migration Tool"](#page-22-1)** Introduces the Migration Tool and provides an overview of the migration process.

### **[Chapter 2, "Migration Planning and Using the Oracle Email Migration Tool"](#page-30-1)**

Explains planning for migration and focuses on configuration, plug-ins, and routing reconfiguration planning.

#### **[Chapter 3, "Migration Tasks"](#page-52-1)**

Describes pre-migration, migration, and post-migration tasks for e-mail.

#### **[Appendix A, "Plug-In Generated File Formats"](#page-102-1)**

Provides file formats and examples of generated files including user list, distribution lists, public aliases, shared folders, and server-side rules.

#### **[Appendix B, "API Architecture"](#page-110-2)**

Provides guidelines for developing plug-ins to migrate other third party e-mail systems.

## <span id="page-14-0"></span>**Related Documentation**

For more information, see these Oracle resources Oracle Collaboration Suite Release 9.0.4 documentation set:

- **Oracle Collaboration Suite Concepts and Planning Guide**
- *Oracle Collaboration Suite Configuration Handbook*
- *Oracle Collaboration Suite Installation Guide for AIX-Based Systems and HP Tru64 UNIX*
- *Oracle Collaboration Suite Installation Guide for Solaris, HP, and Linux*
- **Oracle Collaboration Suite Installation Guide for Windows**
- *Oracle Collaboration Suite Release Notes for Solaris*
- *Oracle Collaboration Suite Release Notes for Windows*
- *Oracle Email Administrator's Guide*

Printed documentation is available for sale in the Oracle Store at

```
http://oraclestore.oracle.com/
```
To download free release notes, installation documentation, white papers, or other collateral, please visit the Oracle Technology Network (OTN). You must register online before using OTN; registration is free and can be done at

http://otn.oracle.com/membership/

If you already have a user name and password for OTN, then you can go directly to the documentation section of the OTN Web site at

http://otn.oracle.com/documentation/

### <span id="page-14-1"></span>**Conventions**

This section describes the conventions used in the text and code examples of this documentation set. It describes:

- [Conventions in Text](#page-15-0)
- [Conventions in Code Examples](#page-16-0)
- [Conventions for Windows Operating Systems](#page-17-0)

### **Conventions in Text**

We use various conventions in text to help you more quickly identify special terms. The following table describes those conventions and provides examples of their use.

<span id="page-15-0"></span>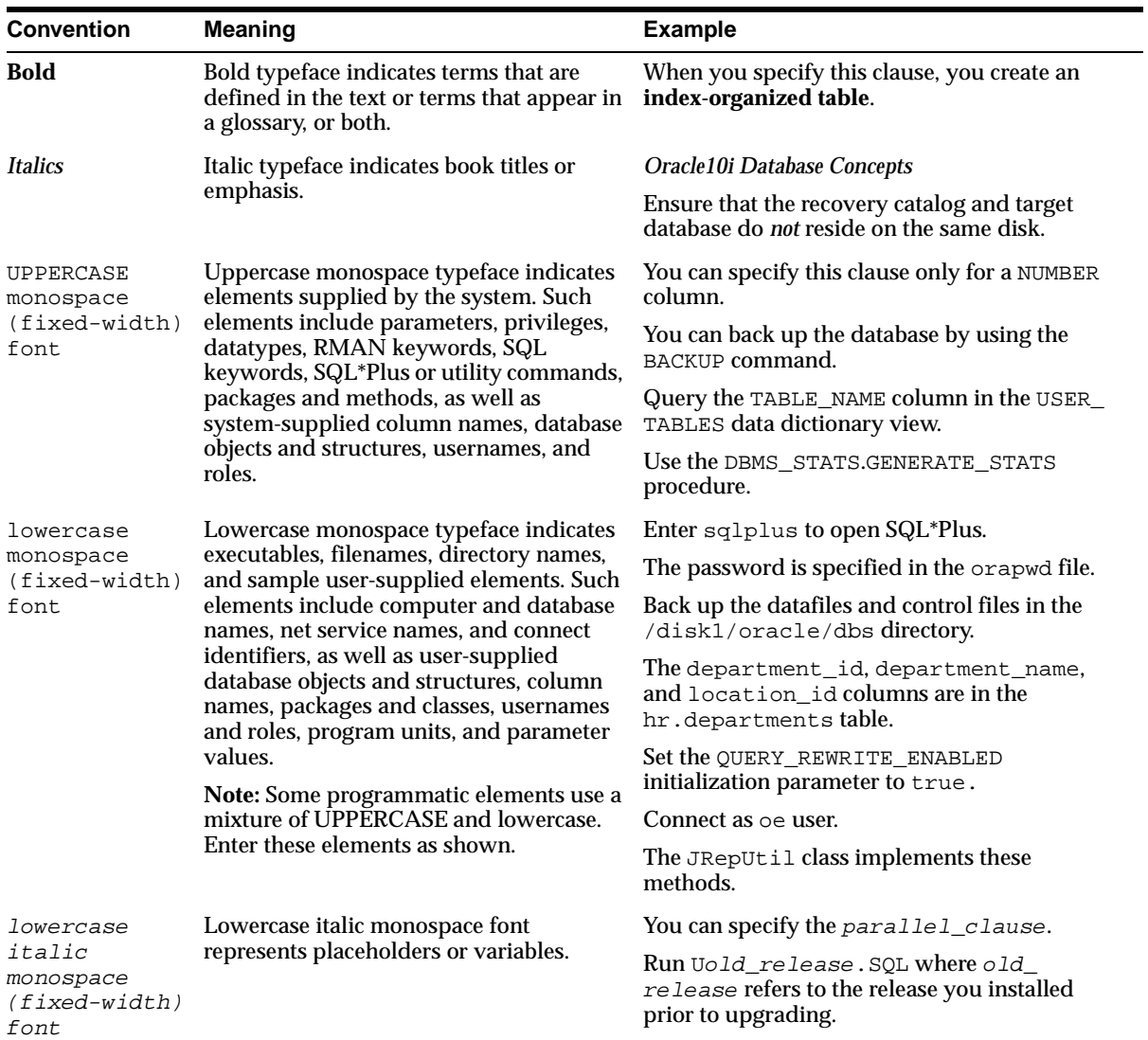

### <span id="page-16-0"></span>**Conventions in Code Examples**

Code examples illustrate SQL, PL/SQL, SQL\*Plus, or other command-line statements. They are displayed in a monospace (fixed-width) font and separated from normal text as shown in this example:

SELECT username FROM dba\_users WHERE username = 'MIGRATE';

The following table describes typographic conventions used in code examples and provides examples of their use.

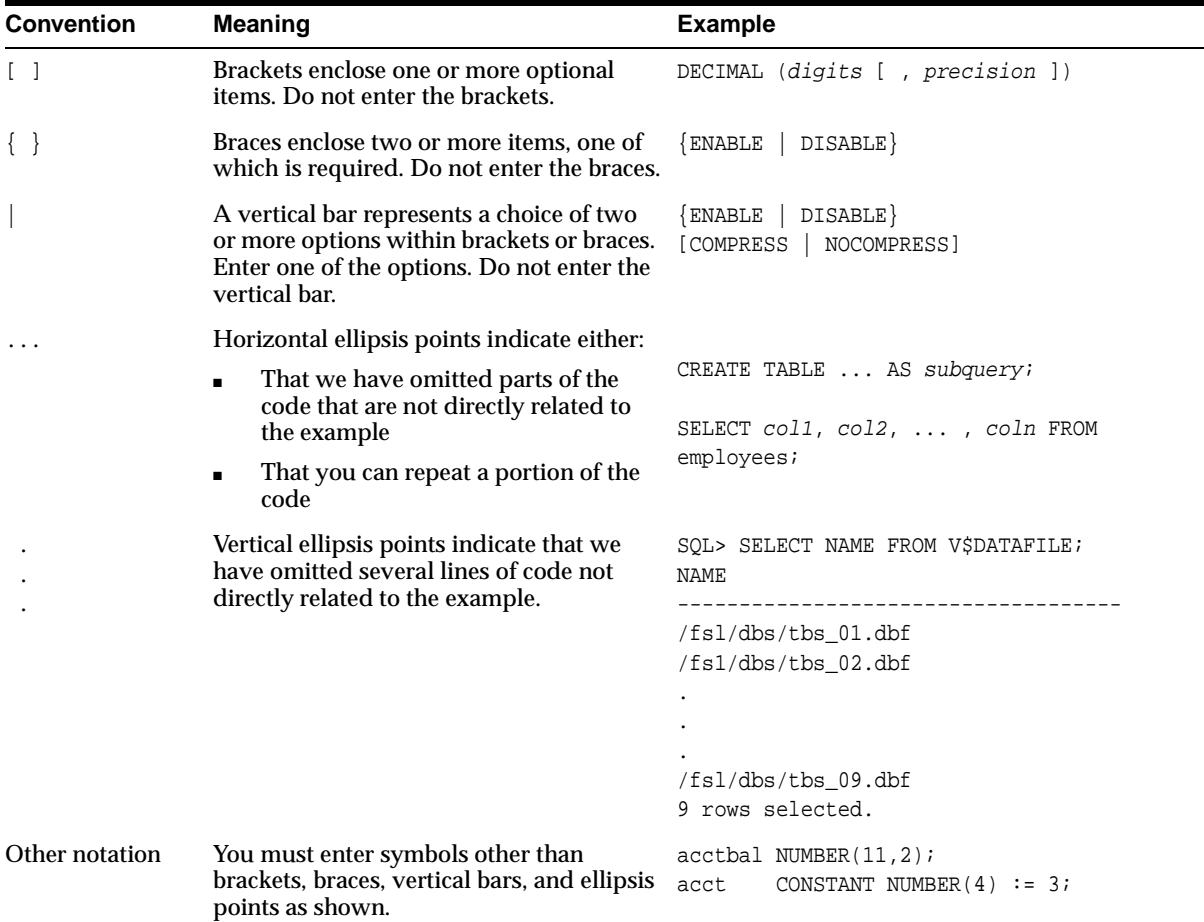

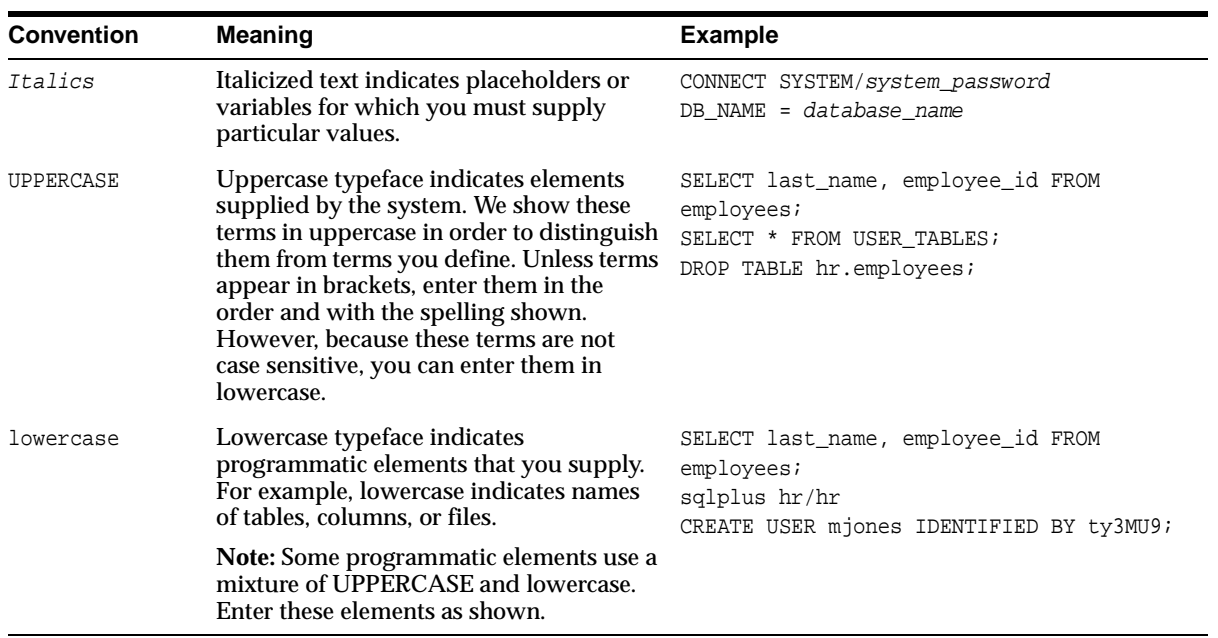

### **Conventions for Windows Operating Systems**

The following table describes conventions for Windows operating systems and provides examples of their use.

<span id="page-17-0"></span>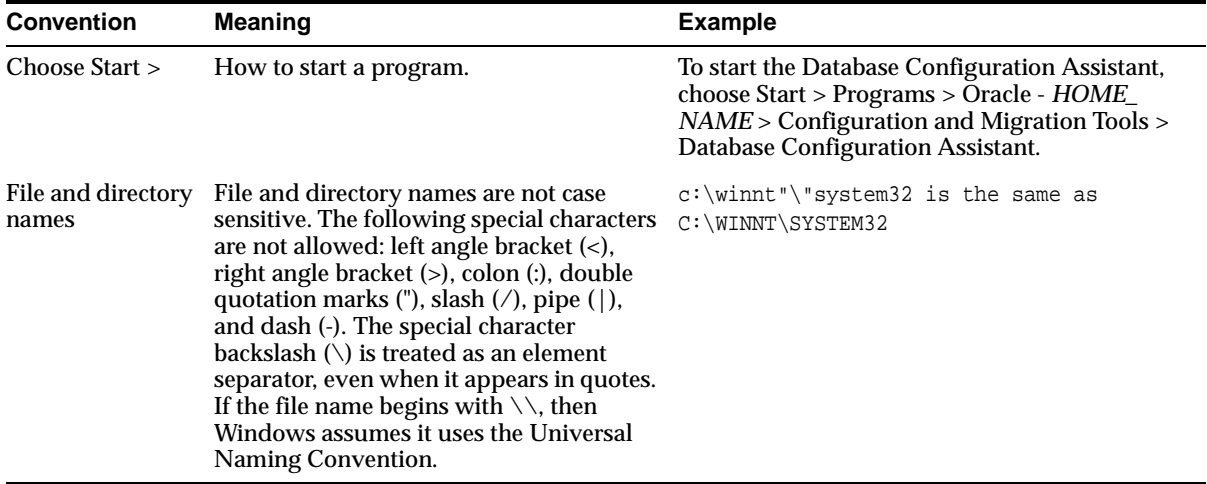

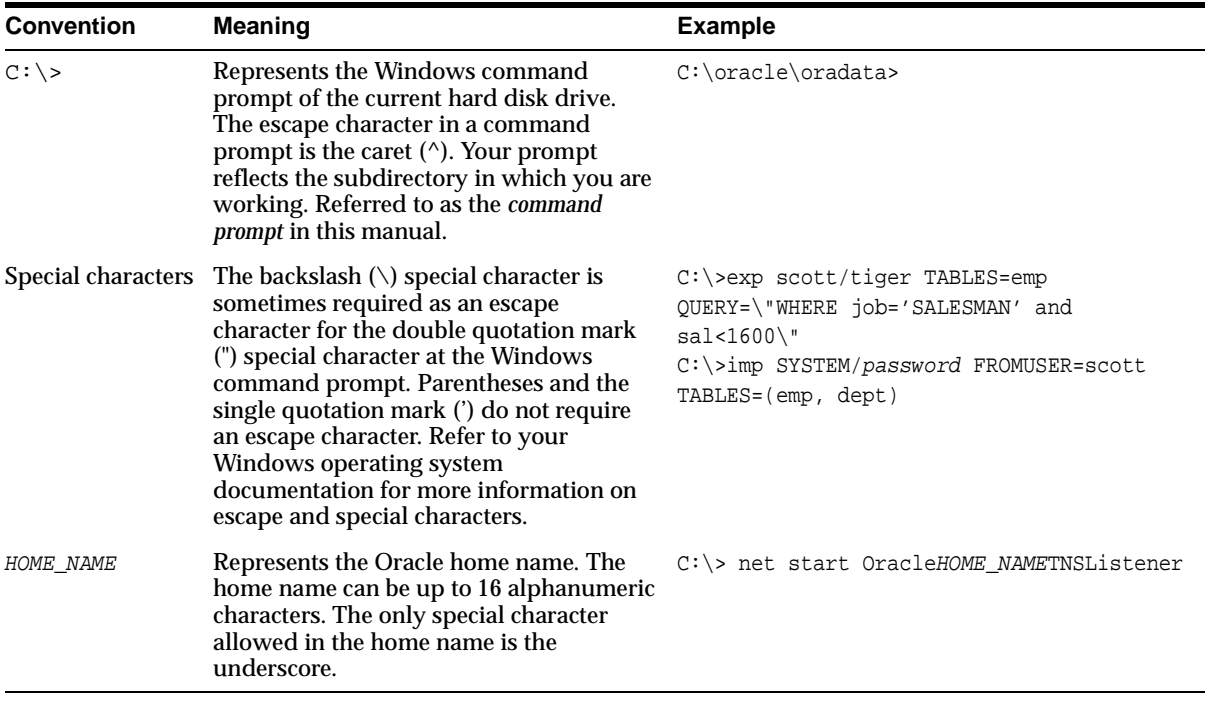

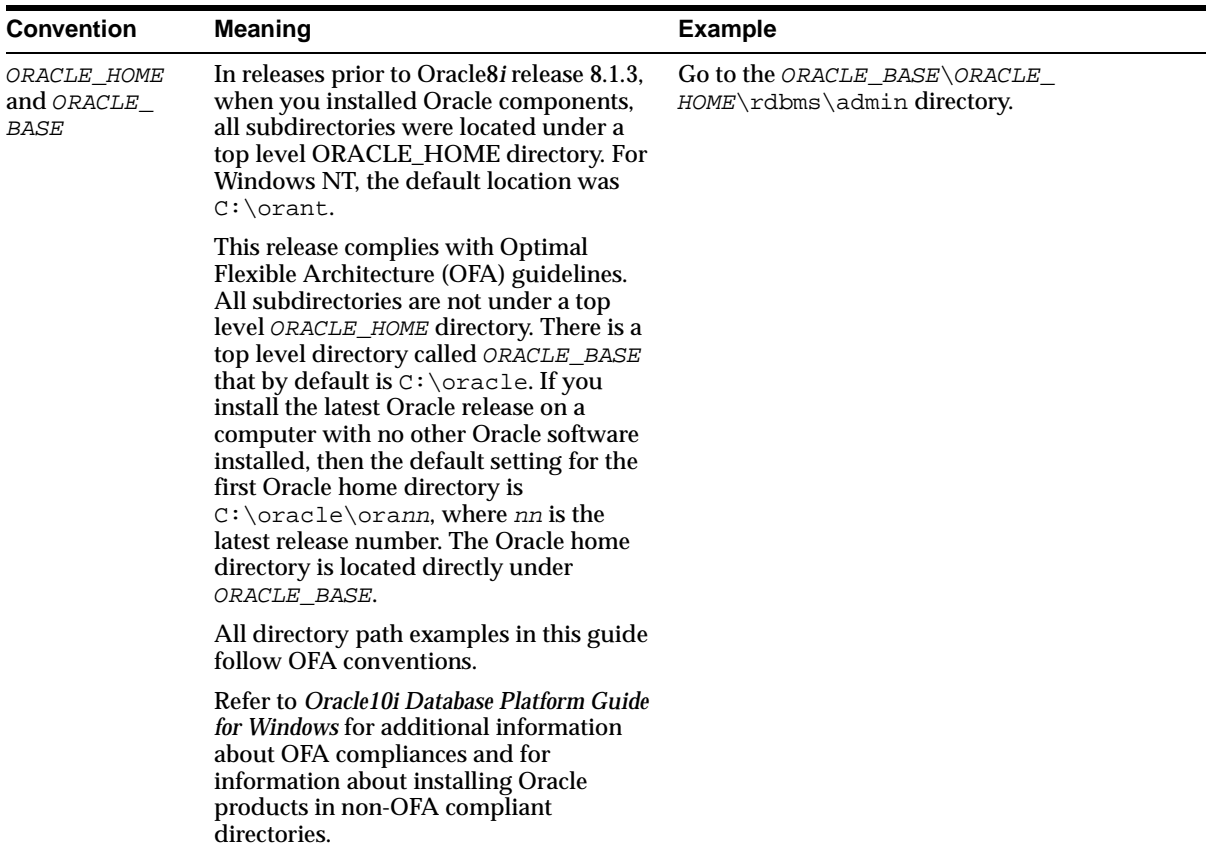

## <span id="page-19-0"></span>**Documentation Accessibility**

Our goal is to make Oracle products, services, and supporting documentation accessible, with good usability, to the disabled community. To that end, our documentation includes features that make information available to users of assistive technology. This documentation is available in HTML format, and contains markup to facilitate access by the disabled community. Standards will continue to evolve over time, and Oracle Corporation is actively engaged with other market-leading technology vendors to address technical obstacles so that our documentation can be accessible to all of our customers. For additional information, visit the Oracle Accessibility Program Web site at

http://www.oracle.com/accessibility/

**Accessibility of Code Examples in Documentation** JAWS, a Windows screen reader, may not always correctly read the code examples in this document. The conventions for writing code require that closing braces should appear on an otherwise empty line; however, JAWS may not always read a line of text that consists solely of a bracket or brace.

<span id="page-22-1"></span><span id="page-22-0"></span>**1**

# **Introduction to Oracle Email Migration Tool**

This chapter provides an overview of the Oracle Email Migration Tool. This chapter contains these topics:

- [What Is the Oracle Email Migration Tool?](#page-23-0)
- [Who Uses the Oracle Email Migration Tool?](#page-24-0)
- [Overview of the Migration Process](#page-24-1)

# <span id="page-23-0"></span>**What Is the Oracle Email Migration Tool?**

The Oracle Email Migration Tool is a Java tool that migrates users to the Oracle Email component of Oracle Collaboration Suite from Oracle eMail Server 5.2.x, and, using plug-ins developed for each third party e-mail system, Microsoft Exchange 5.0 and 5.5, Lotus Domino Server R5, Novell GroupWise 6.0, and Samsung Contact 7.1 (formerly OpenMail).

The Migration Tool can be installed on and run from either the source, target, or other intermediate system.

To perform a migration, a system administrator requires the following:

- The base Migration Tool
- A plug-in developed specifically for the source e-mail server
- System administrator privileges on the source e-mail server

**Note:** Plug-ins for the preceding source e-mail systems are packaged with the Migration Tool.

The plug-in communicates with the source e-mail system to extract data from the source message store, which it saves in a format understood by the Migration Tool. Once the required files are generated, the Migration Tool reads the files and migrates them to Oracle Email. The plug-in and the Migration Tool communicate through an API.

#### **See Also:**

- [Appendix B, "API Architecture"](#page-110-2) for information about APIs
- ["Installing the Migration Tool" on page 3-3](#page-54-1) for directory information

### <span id="page-23-1"></span>**Oracle Email Migration Tool Features**

Features of the Migration Tool include:

- Two-phase migration, done over a period of weeks prior to the final migration, facilitates the overall migration process of a large scale migration
- E-mail notifications of new account creation and migration completion provide feedback to users

## <span id="page-24-0"></span>**Who Uses the Oracle Email Migration Tool?**

The Oracle Email Migration Tool is designed specifically to migrate large mail systems, such as:

- Corporate installations that generally have a few thousand to hundreds of thousands of users with large mailboxes (tens to hundreds of megabytes).
- Internet service providers that generally have a large number of users (millions) with small mailboxes (a few hundred kilobytes).

# <span id="page-24-1"></span>**Overview of the Migration Process**

E-mail migration is an intricate process. It requires migration of account information, including user names, public aliases, distribution lists, and server-side rules; data, including messages, folders, and shared folders; and Web client address books. Additionally, the migration process requires changes to the Simple Mail Transfer Protocol (SMTP) routing. Migrating a large e-mail system with minimal downtime is a challenging task.

Migrating a mail system involves migrating account information and migrating data, and routing new and future messages to the target Oracle Email server.

The migration process includes performing the following tasks:

- **1.** Run the Migration Setup Wizard to configure the migration
- **2.** Extract directory information from the source system
- **3.** Load information into the Migration Tool and migration repository
- **4.** Create users on Oracle Email
- **5.** Create batches of users
- **6.** Migrate data
- **7.** Verify the migration

The Migration Tool performs the following tasks:

- Creates new user accounts on the target Oracle Email server and defines user name creation policies on the target system
- Consolidates domains
- Maintains mail delivery throughout the migration process to eliminate downtime

If there is a data migration error for a particular account, it maintains mail delivery to the user

This section contains the following topics:

- [Migrating Accounts](#page-25-0)
- **[Migrating Data](#page-26-0)**

### <span id="page-25-0"></span>**Migrating Accounts**

The Migration Tool extracts account information, including user names, public aliases, distribution lists, and server-side rules, from the source directory server or user profiles file and places it into the target Oracle Email system and the target Oracle Internet Directory, as shown in [Figure 1–1](#page-25-1).

**Note:** The objects that can be migrated depend upon the source system. Not all plug-ins support migrating all objects.

**Figure 1–1 Account Migration**

<span id="page-25-1"></span>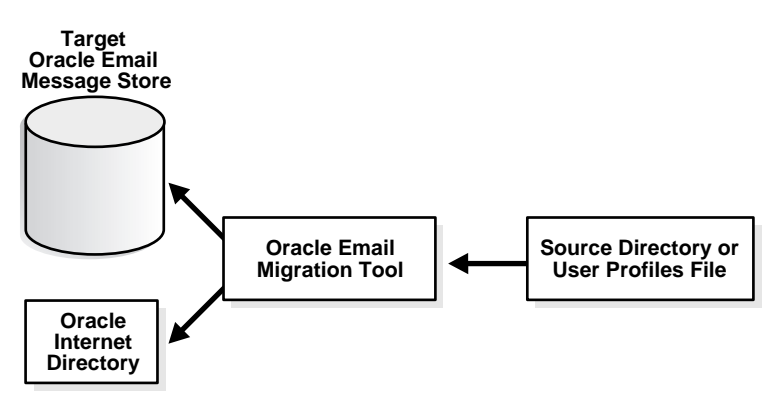

You can choose to retain the user names from the source system, or direct the Migration Tool to generate new target user names based on rules you create.

> **See Also:** ["Step 10: Specifying New Account User Names" on](#page-82-2)  [page 3-31](#page-82-2) for information on generating new target user names

### <span id="page-26-0"></span>**Migrating Data**

Migrating user data is a major part of migration and involves the most resources of the system on which the Migration Tool is installed. Data migration is also the most time consuming part of a system migration and, for large e-mail systems, performing a two-phase migration can help to minimize down time. Batching users is another way to efficiently manage the time needed to migrate data.

#### **See Also:**

- ["Performing a Two-Phase Migration" on page 3-43](#page-94-2) for more information about pre-migration
- ["Creating Batches" on page 3-40](#page-91-2) for more information about batching users

The following operations occur during data migration:

■ Messages, folders, and shared folders are migrated

For shared messages, a copy of each message is inserted into the database and a pointer is provided for every recipient of the same message, as opposed to having a copy of the message sent to each recipient. This can potentially save an enormous amount of disk space that would otherwise be taken up by duplicate e-mail messages.

- Server-side rules are migrated
- New messages are routed to Oracle Email
- Successful migration is verified

**See Also:** ["Verifying Migration" on page 3-46](#page-97-3) for more information about verification

The Migration Tool migrates data using either MBOX or IMAP-based migration.

### **MBOX-Based Migration**

MBOX-based migration is the migration process used in a plug-in-based migration. Where a plug-in does not exist for a source system, other techniques, such as IMAP-based migration, are used.

The Migration Tool plug-in creates a collection of MBOX files for each user in a staging directory. E-mail folders are represented by separate MBOX files, and messages are appended to the file by the plug-in.

**Note:** Because MBOX-based migration can generate a tremendous amount of data, an intermediate computer system may be required for storage.

An overview of the MBOX-based migration process is shown in [Figure 1–2](#page-27-0)

<span id="page-27-0"></span>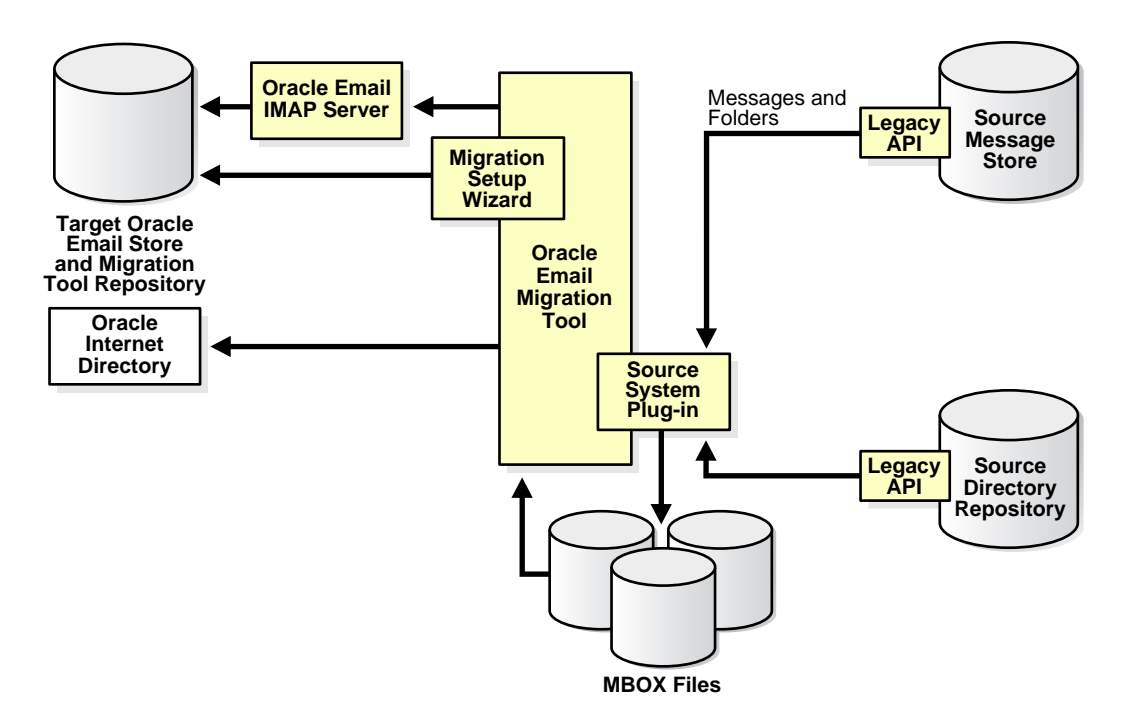

**Figure 1–2 Overview of an MBOX-Based Migration**

**See Also:** ["Step 1: Specifying Mail System Objects" on page 3-8](#page-59-2) for information on selecting a migration option

#### **IMAP-Based Migration**

If there is no plug-in available for the source e-mail system, an IMAP-based migration can be employed.

During an IMAP-based migration, the Migration Tool extracts the data from the source e-mail system message store and places it directly into the target e-mail system message store, as shown in [Figure 1–3](#page-28-0).

<span id="page-28-0"></span>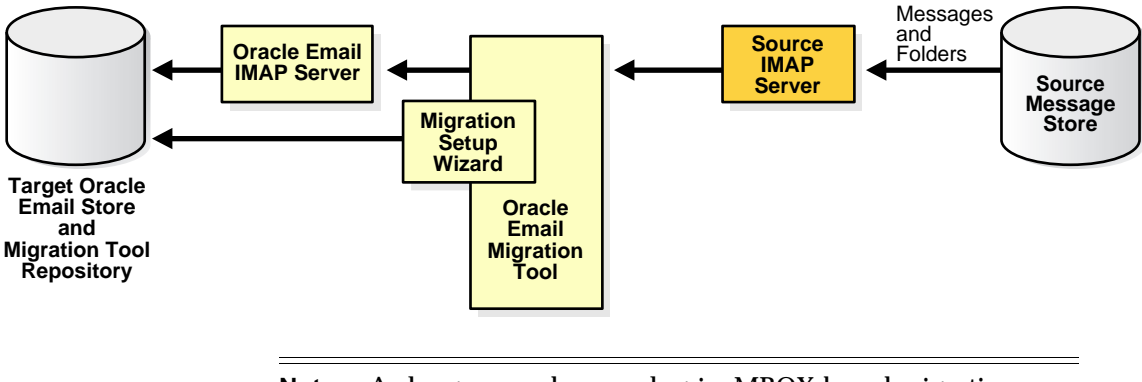

**Figure 1–3 Overview of an IMAP-Based Migration**

**Note:** As long as you have a plug-in, MBOX-based migration can be used in an IMAP-supported source e-mail server to avoid source password requirements.

<span id="page-30-1"></span><span id="page-30-0"></span>**2**

# **Migration Planning and Using the Oracle Email Migration Tool**

This chapter provides migration planning information.

This chapter contains these topics:

- [Requirements Before Migration](#page-31-0)
- **[System Requirements](#page-38-0)**
- [Configuration Planning](#page-39-2)
- [Using the Oracle Email Migration Tool](#page-42-0)

# <span id="page-31-0"></span>**Requirements Before Migration**

Before starting a migration, at least one instance of Oracle Collaboration Suite and Oracle Internet Directory must be installed on the target system.

Know something about how the enterprise is organized, including various divisions within the enterprise, organization of employees and geographical locations, and the various work groups that may be in place. Try to migrate groups of users in a logical manner according to the organization of the enterprise, in order minimize any disruptions in communication between members of the same organizational unit.

Gather some preliminary information about the migration, including target domain structure and user namespace, and source domain structure and directory source. Also, be familiar with the user LDAP tree, as you will need to reference this information frequently during the migration process.

Depending upon what source e-mail system you are migrating from, certain requirements must be met for each.

This section contains the following topics:

- [Preparing for a Microsoft Exchange Migration](#page-31-1)
- **[Preparing for a Lotus Notes Migration](#page-33-1)**
- [Preparing for a Novell GroupWise Migration](#page-35-0)
- **[Preparing for a Samsung Contact Migration](#page-36-0)**

### <span id="page-31-1"></span>**Preparing for a Microsoft Exchange Migration**

This section contains information for performing a migration from a Microsoft Exchange 5.0 or 5.5 source system.

This section contains the following topics:

- **[Microsoft Requirements](#page-31-2)**
- **[Creating an Administrator Profile](#page-32-0)**
- [Using Statistics Task to Estimate Disk Space Requirements \(Optional\)](#page-33-0)

### <span id="page-31-2"></span>**Microsoft Requirements**

Microsoft Outlook 97, Microsoft Outlook 98, or Microsoft Outlook 2000, and Microsoft Exchange Administrator must be installed on the machine where you want to generate the various files (such as user list, MBOX, and shared folders) if migrating from Microsoft Exchange to Oracle Email.

The following Microsoft Exchange Server Services must be configured and set up properly:

- Microsoft Exchange Internet Mail Service
- Microsoft Exchange Information Store
- Microsoft Exchange System Attendant
- Microsoft Exchange Event Service
- **Microsoft Exchange Directory Service**

#### **Notes:**

- If you are migrating from a Microsoft Exchange source e-mail system and running the Migration Tool on a machine other than the one upon which Microsoft Exchange is installed, ensure that Microsoft Outlook and Microsoft Exchange Administrator are installed on the machine from which you are running the Migration Tool.
- A user profile file cannot be generated from a machine where a Microsoft Exchange e-mail client is not installed.
- Users with X.400 addresses are not migrated.

### <span id="page-32-0"></span>**Creating an Administrator Profile**

If your source e-mail system is Microsoft Exchange, perform the following steps on the system on which the source e-mail system is installed to create an administrator profile:

- **1.** Ensure that Microsoft Outlook is installed on the system and is operating correctly.
- **2.** Create a profile using Microsoft Outlook.
	- **1.** Choose **Start** > **Settings** > **Control Panel** from the Windows NT task bar.
	- **2.** Double-click the **Mail** icon.
	- **3.** Click **Show Profiles** > **Add**.
- **4.** Select **Microsoft Exchange Server** and enter a name in the **Profile Name** field. Click **Next**.
- **5.** Enter the name of the server in the **Microsoft Exchange Server** field.
- **6.** In the **Mailbox** field, enter the name of an administrator.
- **3.** The profile information for the source e-mail system is entered using the Migration Setup Wizard.

**See Also:** ["Step 2: Configuring Source Plug-ins" on page 3-9](#page-60-2)

### <span id="page-33-0"></span>**Using Statistics Task to Estimate Disk Space Requirements (Optional)**

To use Statistics Task to estimate disk space requirements, run it on the system on which Microsoft Exchange is installed.

To run Statistics Task, enter the following command using a Windows DOS prompt:

msplugin.exe statistics\_file=file\_name domain=domain\_name

### <span id="page-33-1"></span>**Preparing for a Lotus Notes Migration**

When migrating from Lotus Domino server R5 to Oracle Collaboration Suite, release 9.0.4, use the Lotus Notes plug-in with the Migration Tool. The plug-in works with Lotus Domino version 5.0.8, or higher.

The following tasks are not supported by the Lotus Notes plug-in:

- Extract and migrate server-side rules
- Extract the public aliases files
- **Extract shared folders**

**Note:** Users with X.400 addresses are not migrated.

**See Also:** [Table 2–1, "Source E-mail System and Migration Tasks](#page-40-2)  [Supported"](#page-40-2) for information about tasks supported by the plug-in

This section contains the following topics:

- [Lotus Notes Plug-in Requirements](#page-34-0)
- **[Other Lotus Notes Migration Information](#page-34-1)**

#### <span id="page-34-0"></span>**Lotus Notes Plug-in Requirements**

Ensure that the following requirements are met before running the Lotus Notes plug-in:

- Lotus Notes must be installed on the machine on which the plug-in is run
- All users have an internet address set for them in the Lotus Domino directory
- If you want to perform an MBOX-based migration, the plug-in assumes that there is one user who has administrator privileges to read the contents of every user's mail file
- If the Migration Tool is used to create base accounts on Oracle Collaboration Suite, the Lotus Domino LDAP server must be running and allow anonymous binds

**See Also:** Lotus Domino documentation for instructions regarding how to start this server

#### <span id="page-34-1"></span>**Other Lotus Notes Migration Information**

If an MBOX-based migration is used for migrating from a Lotus Domino server, and there are messages on the Lotus Domino server that use multibyte character sets, the plug-in extracts all multibyte data in the UTF-8 character set. When viewing such messages through mail browsers, it might be necessary to set the view character set to UTF-8 to see the messages correctly.

The Lotus Notes plug-in migrates a user's **Shared**, **Private**, and **Shared, private on first use** folders but does not migrate the user's **Shared, desktop private on first use** folders.

Folder names that contain the forward slash character (**/**) are renamed upon extraction by the plug-in, replacing the forward slash with an underscore character (**\_**). For example, a folder in Lotus Notes named my/folder will be renamed to my\_folder.

The Lotus Notes plug-in is currently available only on Microsoft Windows NT but can be used to migrate from a Lotus Domino server running on any platform.

### <span id="page-35-0"></span>**Preparing for a Novell GroupWise Migration**

**Note:** The Novell GroupWise plug-in is currently available only on Microsoft Windows NT and with the Novell GroupWise 6.0.2 client.

This plug-in works with the Novell GroupWise server 6.0.

The following tasks cannot be performed by the Novell GroupWise plug-in:

- Making routing changes for the users
- Generating user profile files

**See Also:** [Table 2–1, "Source E-mail System and Migration Tasks](#page-40-2)  [Supported"](#page-40-2) for information about tasks supported by the plug-in

### <span id="page-35-1"></span>**Novell GroupWise Plug-in Requirements**

If the Migration Tool is used to create base accounts on Oracle Email, the Novell GroupWise LDAP server must be running and allow anonymous binds

**Note:** NDS is a Novell directory service also known as eDirectory. In this document NDS and eDirectory are used interchangeably.

- NDS (eDirectory 8.6) with Novell GroupWise 6.0, or higher
- MTA and POA of the Novell GroupWise server installation process must be running
- The Novell GroupWise client 6.0.2 patch must be applied on the system from which Migration Tool is invoked
- Administrator profile name, password, tree name, and the context (as explained in the configuration parameter file)
- Ensure that the Novell Default Settings profile contains the **Novell GroupWise Address Book** service

Locate the **Novell Default Settings** profile in Windows by choosing **Start** > **Settings** > **Control Panel** > **Mail** > **Show Profiles** (the profile is added automatically when the GroupWise client is installed on the Windows system). If the profile does not contain the service, add it to the profile.
■ Users must set up proxy access for the administrator

The GroupWise administrator must be able to access (proxy) all users on the GroupWise system.

To grant proxy access to the GroupWise administrator:

- **1.** Log in as a GroupWise user.
- **2.** Choose **Tools** > **Options** > **Security** > **Proxy Access**.
- **3.** Click **Addressbook** adjacent to the **Name** field.
- **4.** Choose the GroupWise administrator's name from the Novell GroupWise Address Book (Novell GroupWise Address Book is the GroupWise system address book that holds all users in the GroupWise domain).
- **5.** Select **Mail/Phone** for read access.
- **6.** Click **OK** to grant proxy access to the GroupWise administrator.

To ensure that proxy access is available to the GroupWise administrator:

- **1.** Log in as the GroupWise administrator.
- **2.** Choose **File** > **Proxy**.
- **3.** A window displays that contains the **name** field and **Proxy** drop-down list.
- **4.** Click **Address Book** and choose a user who has granted proxy access to the GroupWise administrator.
- **5.** Click **OK**.

## **Preparing for a Samsung Contact Migration**

This plug-in works with Samsung Contact Server 7.1.0.

The following tasks cannot be performed by the Samsung Contact plug-in:

- Extracting bulletin boards
- Extracting and migrating server-side rules
- Extracting shared folders
- IMAP-based migration

**See Also:** [Table 2–1, "Source E-mail System and Migration Tasks](#page-40-0)  [Supported"](#page-40-0) for information about tasks supported by the plug-in

The following requirements must be met in order to ensure a successful migration:

- **Ensure that the Remote Client Interface** service is running on the Samsung Contact server
- All users on the Samsung Contact server must have the administrator user as a *real designate*

Use the Samsung Contact Java Windows client and choose **Tools** > **Preferences** > **Designates**.

- **a.** Click **New**.
- **b.** Select **Designate** and enter the name of the administrator in the form of the **Personal** name in the Samsung Contact system directory.
- **c.** In the Access Area & Capabilities window give minimum access permissions in the following list boxes:
	- **Inbox : R**
	- **Drafts : R**
	- **Sent : R**
	- **Filing Cabinet : R**
	- **Bulletin Board : R**
	- **Address Book : R**
	- **Personal Directory : R**
	- **Configuration : R/M**
	- **–** Select the **Personal**, **Private**, and **Confidential** boxes
- **d.** You can specify **start** and **expiry** dates or they can be left blank to allow for unlimited time for designate access.
- **e.** Click **Apply** then click **OK** (for client version 7.5.0 and earlier).
- **f.** Click **OK** (for client version later than 7.5.0).
- Ensure that users who are to be migrated have an SMTP internet address
- Ensure that the system where the Migration Tool is running has a swap space of at least 2 GB

# **System Requirements**

The Migration Tool can be run on either the source system, an intermediate system, or the target system. Parallel instances of the Migration Tool can be run, as well, on the different locations.

This section describes the following system requirements for the machine on which the Migration Tool is running:

- [Memory](#page-38-0)
- [Disk Space](#page-38-1)
- [Network Bandwidth](#page-39-0)
- [Intermediate Storage of Data During Migration](#page-39-1)

## <span id="page-38-0"></span>**Memory**

The amount of memory required to perform a migration is dependent upon such variables as the volume of data to be migrated, the profile of the message store, concurrency of the process, and size of messages. As a very general guideline, the minimum memory requirement is 512 megabytes (MB) of random access memory (RAM).

## <span id="page-38-1"></span>**Disk Space**

The disk space requirement is:

- 300 MB for migrating 10 users concurrently from MBOX, assuming a quota of 20 MB for each user (including all the intermediate store files)
- 70 MB for migrating from IMAP

**Note:** The Microsoft Exchange plug-in has a feature called Statistics Task that you can use to estimate your disk space requirements if you are migrating from a Microsoft Exchange source e-mail system. This feature is available after you install the Migration Tool.

**See Also:** ["Using Statistics Task to Estimate Disk Space](#page-33-0)  [Requirements \(Optional\)" on page 2-3](#page-33-0) for information about using the Statistics Task feature

## <span id="page-39-0"></span>**Network Bandwidth**

The Migration Tool network bandwidth requirements are the same as those for IMAP4 clients, although, for high speed migrations, more bandwidth is required. Oracle Corporation recommends 100 megabits per second (Mbps).

#### **Notes:**

- Migration operates efficiently on a local area network (LAN) with a bandwidth of at least 10 Mbps.
- If you are performing an MBOX-based migration, a network connection is not always necessary. Once the MBOX files are extracted from the source system, they can be transferred to the target system through tape or disc transfer.

## <span id="page-39-1"></span>**Intermediate Storage of Data During Migration**

During an MBOX-based data migration, sufficient disk space must be available for intermediate storage to hold all of the e-mail of all the users being migrated together.

**Note:** The Migration Tool does not delete generated MBOX files.

**See Also:** *Oracle Collaboration Suite Installation Guide for Windows* for Oracle Email sizing guidelines

# **Configuration Planning**

Configuration planning involves the following:

- **[Choosing the Migration Option](#page-40-1)**
- **[Routing Reconfiguration Planning](#page-41-0)**
- **[Supporting Different Character Sets](#page-41-1)**
- **[Reconfiguring Heap Size](#page-41-2)**

# <span id="page-40-1"></span><span id="page-40-0"></span>**Choosing the Migration Option**

[Table 2–1](#page-40-0) lists the various source e-mail systems supported by the Oracle Email Migration Tool the migration tasks supported by each plug-in.

| <b>Source E-mail System</b> | <b>Migration Tasks Supported</b>                                                                                                    |
|-----------------------------|----------------------------------------------------------------------------------------------------|
| Microsoft Exchange 5.0      | Account creation, MBOX-based data migration, distribution<br>lists, shared folders, public aliases, and server-side rules                                                                                                    |
| Microsoft Exchange 5.5      | In addition to the tasks supported by the Microsoft Exchange<br>5.0 plug-in, IMAP-based data migration                                                                                                    |
| Lotus Domino Server R5      | Account creation, MBOX and IMAP-based data migration, and<br>distribution lists                                                                                                    |
| Novell GroupWise 6.0        | Account creation (from an LDAP server information source).<br>MBOX and IMAP-based data migration, distribution lists,<br>shared folders, and public aliases                                                                                                    |
| <b>Samsung Contact</b>      | Account creation using a User Profile file, MBOX-based data<br>migration, distribution lists, and public aliases                                                                                                    |
| <b>Other Mail Systems</b>   | All migration tasks are supported, however none of the<br>extraction options in "Step 1: Specifying Mail System Objects"<br>are enabled. You must provide files for each of the mail system<br>objects you want to migrate according to the formats in<br>Appendix A, "Plug-In Generated File Formats". |

<span id="page-40-2"></span>**Table 2–1 Source E-mail System and Migration Tasks Supported**

Choose one of the following options for data migration:

- IMAP-based migration for data migration through standard protocols
- MBOX-based migration, where a plug-in exists for the source system

**Note:** Either migration option can be used to migrate from a Microsoft Exchange 5.5 source e-mail systems.

For each of these types of migrations, you can choose to retain your source system user names or have the Migration Tool generate new target user names using rules you create.

## <span id="page-41-0"></span>**Routing Reconfiguration Planning**

The mail system is always available to a user during data migration. Prior to migrating a user's data, the Migration Tool routes all of the user's new mail to Oracle Email. The user can still access old mail on the source account until data migration is complete.

Once data migration is complete for a user, an e-mail notification is sent to the user's new account stating that migration is complete and that old and new e-mail can be accessed in the new Oracle Email account.

**Note:** If you receive an **Unable to start directory services** error message from the Microsoft Exchange plug-in, the error is logged in the ORACLE HOME/oes/migration/log directory.

If an error occurs during data migration, the user's e-mail continues to be routed to the user's new account. If the Migration Tool fails to route the user, the migration fails.

## <span id="page-41-1"></span>**Supporting Different Character Sets**

See the *Oracle Email Administrator's Guide* for information about configuring the Oracle Email database to support different character sets.

## <span id="page-41-3"></span><span id="page-41-2"></span>**Reconfiguring Heap Size**

The size of the heap is an important factor when deciding upon the number of users to migrate concurrently.

The default heap size specified in the migrate.sh (UNIX) and migrate.cmd (Windows NT) files is:

- Initial heap size: 256 MB
- Maximum heap size: 512 MB

If running on UNIX, heap size is specified in migrate. sh as follows:

exec \$JRE -Xms256m -Xmx512m

If running on Windows NT, heap size is specified in migrate.cmd as follows:

"%JREHOME%\bin\java" -Xms256m -Xmx512m

You must add 8 MB to the minimum heap size for every user that you want to migrate concurrently. The formula is  $256 + 8 * N$ , subject to a maximum of 1 GB, where N is the number of users you want to migrate concurrently.

For example, to migrate 50 users concurrently, the maximum heap size must be set to 656 MB (256 +  $8 * 50$ ).

The ideal maximum heap size is 50% of the amount of total RAM on the target system.

Once you determine the heap size, Oracle Corporation recommends that you set the minimum value of the heap to the same size specified in the maximum value. Continuing with the preceding example, the parameter is set as follows:

```
-Xms656m -Xmx656m
```
**See Also:** ["Advanced Migration Tool Configuration" on page 3-16](#page-67-0)  for information about specifying a number of users to migrate concurrently

# **Using the Oracle Email Migration Tool**

The Migration Tool has various menu bar selections and methods for viewing information about users, source domains, batches, and migration status.

Initially, all menu selections except **File** > **Migration Setup** are disabled. You must run the Migration Setup Wizard at least once for the directory tree on the left side of the screen to be populated and the menu selections to be available.

The Migration Setup Wizard stores migration parameters in the database every time you run the wizard. The Migration Setup Wizard picks up the prior settings from the database each time it is run.

**See Also:** ["Task 3: Setting Up a Migration Session" on page 3-7](#page-58-0) for information about the Migration Setup Wizard

This section contains the following topics:

- [Overview of the Oracle Email Migration Tool Screen](#page-43-0)
- [Displaying User, Domain, Batch, and Migration Status Information](#page-46-0)
- [User States During Migration](#page-50-0)
- [Tuning for Performance](#page-50-1)
- [Viewing Log Files](#page-50-2)

# <span id="page-43-0"></span>**Overview of the Oracle Email Migration Tool Screen**

This section contains an overview of the Migration Tool screen.

This section contains the following topics:

- **[Migration Tool Screen Menu Selections](#page-43-1)**
- **[Migration Tool Screen Fields](#page-45-0)**

### <span id="page-43-1"></span>**Migration Tool Screen Menu Selections**

[Figure 2–1](#page-43-2) shows the menu selections on the Migration Tool screen.

<span id="page-43-2"></span>**Figure 2–1 Migration Tool Screen Menu Selections**

```
18 Oracle Email Server Migration Tool
 <u> F</u>ile <u>E</u>dit Extract <u>M</u>igrate Help
```
- **File**: The File menu contains the following selections:
	- **– Migration Setup**: Launches the Migration Setup Wizard

If the Migration Tool is being run for the first time or if you have cleared the migration parameters, a message dialog will display saying, "There are no instances found. Click OK to continue." Clicking **OK** will launch the Migration Setup Wizard.

- **– Load Users**: Loads user information into the migration repository for later retrieval
- **– Create Batch**: Displays a screen in which you enter the type of batch that you want to create.

**See Also:** ["Creating Batches" on page 3-40](#page-91-0) for more information about creating batches

- **– Exit**: Shuts down the Migration Tool. Any ongoing migrations are canceled. No rollback or state saving is performed.
- **Edit**: The Edit menu contains the following selections:
	- **– User Details**: Displays a screen in which you enter the source user name for the user whose details you want to edit

**Note:** You can also select a user from the directory tree to modify that user's details.

**See Also:** ["Task 4: Migrating Users to Oracle Email" on page 3-33](#page-84-0)  for more information about editing user details

**– Migration Parameters**: Displays a screen in which you can edit various migration parameters

**See Also:** [Figure 3–20, "Modify Migration Parameters Screen" on](#page-96-0)  [page 3-45](#page-96-0)

- **– Clear Migration Parameters**: Clears the migration parameters stored in the migration repository. After clearing the migration parameters, the only menu options enabled are **Migration Setup** and **Exit**.
- **Extract:** The Extract menu selections generate the following files in the Migration Tool files directory by extracting data from the source system as metadata to control the migration process:
	- **– Users**: The users.xml file

**Note:** If you are extracting a user list file for a domain such as oracle.com, the file is generated in the ORACLE\_HOME/oes /migration/files/com/oracle directory.

- **– Public Aliases**: The public\_aliases.ldif file
- **– Distribution Lists**: The distribution\_lists.ldif file
- **– Shared Folders**: The shared\_folders.ldif file
- **– User Profiles**: The user\_profiles.ldif file
- **Migrate:** The Migrate menu contains the following selections:
	- **– Create Users on Oracle**: Starts the migration of user accounts to the target Oracle Email server
	- **– Migrate Shared Folders**: Starts the migration of shared folders
	- **– Migrate Public Aliases**: Starts the migration of public aliases
- **– Migrate Distribution Lists**: Starts the migration of distribution lists
- **– Pre-Migrate User Data**: Starts premigration of user data

**See Also:** "Performing a Two-Phase Migration" on page 3-43 for more information about pre-migrating user data

- **– Migrate User Data**[: Starts the migration of user data](#page-94-0)
- **– Migrate Address Book**: Starts the migration of users' WebMail address books
- **– User Status**: Displays a user's current migration status
- **– Verify New Accounts**: Displays the Verification screen and gives information about an individual user's migration status by comparing the source and target accounts

**See Also:** "Verifying Migration" on page 3-46 for more information about verification

- **– Cancel Migration**[: Cancels data migration. No](#page-97-0) rollback is performed and migration is terminated immediately
- **Help**: The Help menu contains the following selections:
	- **– Contents**: Displays the online help
	- **– About**: Displays information about the release of the Migration Tool

#### <span id="page-45-0"></span>**Migration Tool Screen Fields**

[Figure 2–2](#page-46-1) shows the right side of the Migration Tool screen when the **Migration Instance** node is selected.

<span id="page-46-1"></span>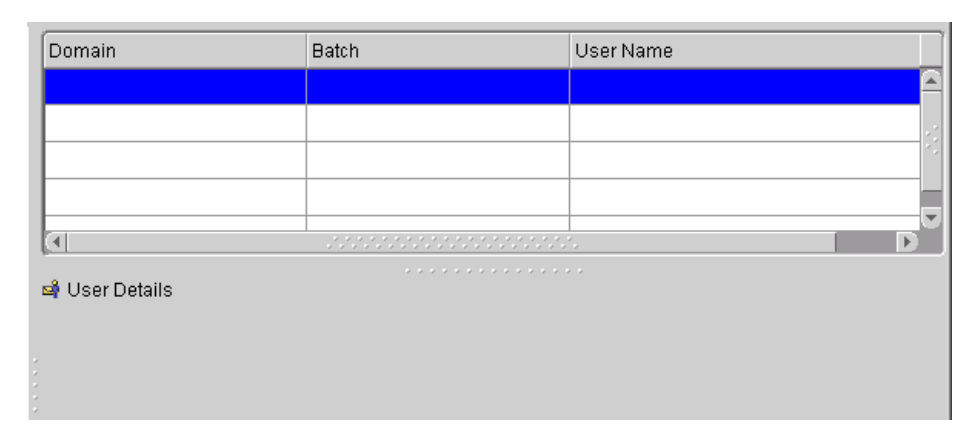

#### **Figure 2–2 Migration Tool Screen Fields**

- The number of users currently migrating is displayed at the top of the section
- **Migrating Users**: Displays the **Domain**, **Batch**, and **User Name** of users that are in a current state of migration
- **User Details**: Displays user details of a user selected from the **User Name** column of the **Migrating Users** field

**Note:** When more than one Migration Tool instance runs against a single repository, each instance selects users independently. The **Migration Instance** for a particular instance shows only the users that are being migrated by that instance. Users listed in the directory tree on the left side of the window might not be listed in the **Migrating Users** field. If you select a user from the directory tree and find that their status is **Migrating**, it means that the user is being migrated by another instance.

## <span id="page-46-0"></span>**Displaying User, Domain, Batch, and Migration Status Information**

You can display user, domain, batch, and migration status information using the Migration Tool screen. You can also edit the scheduled start time for migrating a batch using the Migration Tool screen.

This section contains the following topics:

- [Viewing Domain, Batch, and User Information](#page-47-0)
- [Displaying Source Domain Information and Migration Status](#page-47-1)
- [Displaying Batch Information and Migration Status](#page-48-0)
- [Displaying User Information and Status from the Directory Tree View](#page-49-0)

#### <span id="page-47-0"></span>**Viewing Domain, Batch, and User Information**

You can expand the various nodes of the directory tree on the left side of the Migration Tool screen to display specific information.

- When you expand **MigrationInstance**, all the source domains display
- When you expand a domain, all the batches in the domain display
- When you expand a batch, all the users belonging to the batch display

### <span id="page-47-1"></span>**Displaying Source Domain Information and Migration Status**

All the domains on the source system you want to migrate are listed under **MigrationInstance** in the directory tree on the left side of the Migration Tool screen. To view the information and migration status for a particular source domain, as shown in [Figure 2–3,](#page-47-2) select the source domain.

#### <span id="page-47-2"></span>**Figure 2–3 Migration Tool Screen with Source Domain Information Displayed**

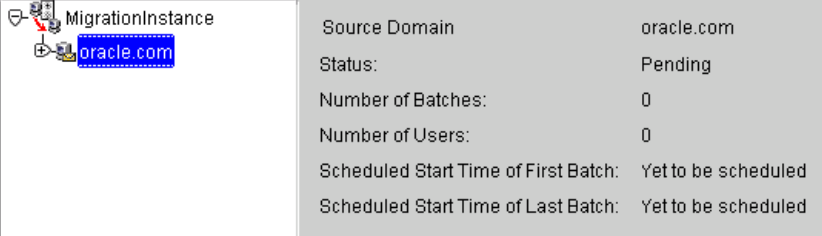

The following information displays:

- Name of **Source Domain** being displayed
- **Status** (Pending, Migrating, Done, or Failed)
- **Number of batches** in the domain
- **Number of users** in the domain
- **Scheduled start time of first batch**
- **Scheduled start time of last batch**

## <span id="page-48-0"></span>**Displaying Batch Information and Migration Status**

To monitor batch information, expand a domain to view the batches in the domain. Select a batch name to view information and migration status, as shown in [Figure 2–4](#page-48-1).

<span id="page-48-1"></span>**Figure 2–4 Migration Tool Screen with Batch Information Displayed**

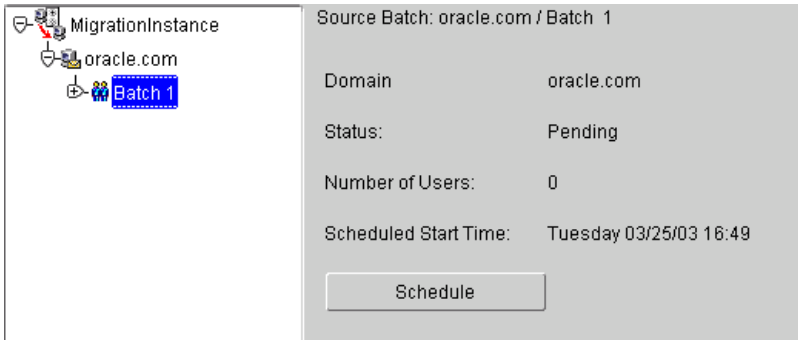

When you select a batch from the directory tree on the left side of the Migration Tool screen, the details for the selected batch display on the right side, showing the following information:

- Name of the **Source Batch**
- **Domain** to which the batch belongs
- **Status** (Pending, Migrating, Done, Premigration Done, Premigration Failed, or Failed)
- **Number of Users** in the batch
- **Scheduled start time** (you can edit the date and time field and click **Schedule** to save the changes)
- **Users migrated** (the percentage of users migrated)

**Note:** If a single user in a batch fails to migrate, the entire batch is marked as **Failed** and must be rescheduled for migration. Users that migrated successfully are not migrated a second time.

**See Also:** ["Creating Batches" on page 3-40](#page-91-0) for more information about batches

## <span id="page-49-0"></span>**Displaying User Information and Status from the Directory Tree View**

To view all the users belonging to a particular batch, expand the batch. To view a specific user's information and migration status, as shown in [Figure 2–5,](#page-49-1) click their user name.

<span id="page-49-1"></span>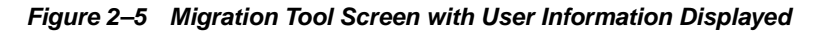

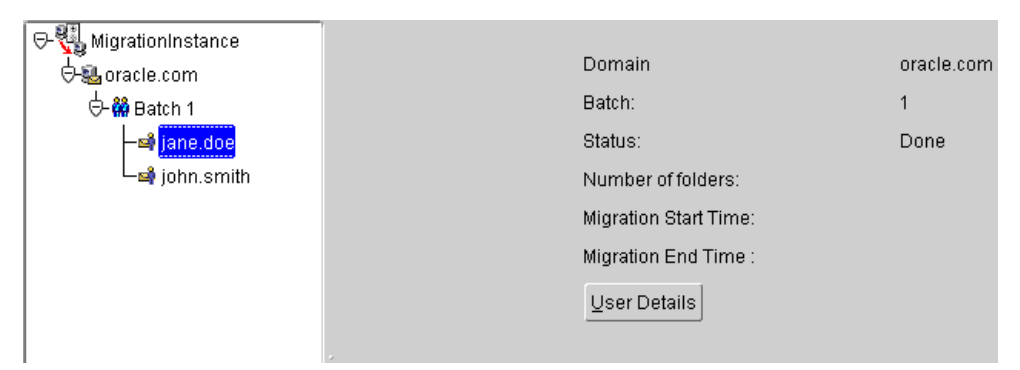

When you select a user from the directory tree on the left side of the Migration Tool screen, the details for the selected user display, showing the following information:

- **Source User** displays domain\_name/batch\_number/user\_name
- **Domain** to which the user belongs
- **Batch** to which the user belongs
- **Status** (Pending, Migrating, Done, Premigration Done, Premigration Failed, or Failed)
- **Number of folders**
- **Migration start time**
- **Migration end time**
- At the bottom of the page the User Migration Progress is displayed as a progress bar that also shows the number of folders migrated and the amount of total bytes written

**Note:** If one folder fails to migrate, the user is marked as **Failed** and must be migrated again.

## <span id="page-50-3"></span><span id="page-50-0"></span>**User States During Migration**

A user is assigned one of the states shown in [Table 2–2](#page-50-3) during the data migration process.

| <b>State</b>               | <b>Description</b>                                                                          |
|----------------------------|---------------------------------------------------------------------------------------------|
| Pending                    | The user is yet to migrate                                                                  |
| <b>Migrating</b>           | The user is currently migrating                                                             |
| <b>Premigration Done</b>   | The user was successfully premigrated and is ready for proper<br>migration                  |
| <b>Premigration Failed</b> | Premigration of the user failed but the user can still be picked<br>up for proper migration |
| Done                       | The user was successfully migrated                                                          |
| Failed                     | Migration of the user failed, possibly due to failure of routing<br>or mail migration       |
|                            | Failed users do not receive completion notifications                                        |

**Table 2–2 Migration States**

**See Also:** ["Displaying User, Domain, Batch, and Migration Status](#page-46-0)  [Information" on page 2-17](#page-46-0) for information about viewing user states in the Migration Tool screen

## <span id="page-50-1"></span>**Tuning for Performance**

Read and write speeds are displayed at the bottom of the main Migration Tool screen, indicating the performance of the Migration Tool.

You can increase or decrease the number of users migrating concurrently to optimize performance.

If you have two batches scheduled to migrate at times that overlap each other, the migration speed does not increase.

## <span id="page-50-2"></span>**Viewing Log Files**

Log files are generated in the log directory of the Migration Tool. Every run of the Migration Tool generates a new log file that an administrator can open in any text editor to view the contents. Log files should be viewed frequently throughout the migration process.

The logs should be viewed after each of the following tasks to ensure successful migration:

- Extraction of accounts, shared folders, public aliases, and distribution lists
- Extraction of an MBOX file

**Note:** When you perform an MBOX-based migration, MBOX files are generated by the plug-in. View the process\_number.log file in the Migration Tool ORACLE HOME/oes/migration/log /process\_number directory to view errors about extraction of MBOX, distribution list, public alias, user list, and shared folder files.

The *process\_number* is unique for each run of the Migration Tool.

Migration of data, accounts, shared folders, public aliases, and distribution lists

**Note:** Any extraction failures of the Migration Tool are logged in the ORACLE\_HOME/oes/migration/log/migration /process\_number/text.log file.

The process\_number is unique for each run of the Migration Tool.

Routing a user

# **Migration Tasks**

This chapter provides information about migration tasks.

This chapter contains these topics:

- [Administrator Responsibilities Before Migration](#page-53-0)
- [Task 1: Starting the Migration Tool](#page-55-0)
- [Task 2: Logging In to the Migration Repository](#page-56-0)
- [Task 3: Setting Up a Migration Session](#page-58-1)
- [Task 4: Migrating Users to Oracle Email](#page-84-1)
- [Task 5: Extracting Mail System Objects from the Source System](#page-86-0)
- [Task 6: Migrating Shared Folders](#page-87-0)
- [Task 7: Migrating Public Aliases](#page-88-0)
- [Task 8: Migrating Distribution Lists](#page-89-0)
- [Task 9: Migrating WebMail Address Books](#page-90-0)
- [Task 10: Migrating Data](#page-91-1)
- [Modifying Migration Parameters](#page-95-0)
- [Post-Migration Administrator Responsibilities](#page-97-1)

# <span id="page-53-0"></span>**Administrator Responsibilities Before Migration**

**Note:** At least one instance of Oracle Collaboration Suite, with the Oracle Email component, and Oracle Internet Directory must be installed on the target system prior to installing the Migration Tool.

This section contains the following topics:

- [Configuring the Domain Name Server Entry](#page-53-1)
- **[IMAP Server Configuration](#page-53-2)**
- [Verifying Source and Target IMAP Server Ports](#page-53-3)
- [Installing the Migration Tool](#page-54-0)

## <span id="page-53-1"></span>**Configuring the Domain Name Server Entry**

You must configure the DNS entry prior to beginning the migration process so that the target Oracle Email server is visible to the rest of the internet.

## <span id="page-53-2"></span>**IMAP Server Configuration**

The source IMAP servers should be suitably configured for a potentially large number of IMAP connections for concurrently migrating users. This includes database configuration for the source and target systems, if required.

The IMAP connection requirements are one connection for each concurrent user on the source IMAP server and three connections for each concurrent user on the target IMAP server.

To deploy message sharing in JMA-based migrations, you must configure the IMAP server as follows:

- **1.** Use the Oracle Enterprise Manager administrator pages to add the value MigrationHeader=Message-ID to the Process Flag IMAP server process parameter.
- **2.** Restart the IMAP server prior to running the Migration Tool.

## <span id="page-53-3"></span>**Verifying Source and Target IMAP Server Ports**

If you are performing an IMAP-based migration, verify that both the source and target IMAP servers are configured on port 143.

If you are performing an MBOX-based migration, verify that the target IMAP server only is configured on port 143.

**Note:** If a port other than 143 is being used, you must configure the esmigration.config file.

#### **See Also:**

- ["Advanced Migration Tool Configuration" on page 3-16](#page-67-1) for information about configuring ports
- *Oracle Email Administrator's Guide* for target IMAP server configuration information

## <span id="page-54-0"></span>**Installing the Migration Tool**

The Migration Tool can be run on both Windows NT and UNIX platforms.

#### **Notes:**

- Some of the plug-ins will only run on one platform. Therefore, variables, such as the chosen migration path, will determine which platform you should use.
- All source servers in the currently migrating site must stay up for the entire duration of the migration.
- If you are migrating from a Microsoft Exchange source e-mail system and running the Migration Tool on a system other than the one upon which Microsoft Exchange is installed, ensure that Microsoft Outlook and Microsoft Exchange Administrator are installed on the system from which you are running the Migration Tool.

To install the Migration Tool:

**1.** Unzip the esmigration.zip file located on the Oracle Collaboration Suite Clients CD-ROM.

For UNIX operating systems, navigate to the ORACLE\_HOME/oes /migration directory and enter the following:

```
unzip esmigration.zip
```
For Windows NT operating systems, use WinZip to unzip and extract all files from the esmigration.zip file located in the ORACLE\_HOME\oes \migration directory.

For either operating system, the following files and directories are created where you unzip the esmigration.zip file: doc, help, log, files, bin, images, sql, config, lib, and mesg.

**2.** Set up the JREHOME environment variable to point to the Java Runtime Environment (JRE) 1.3.1 (or higher) directory.

Set up the variable either in the environment, or in the migrate.cmd (Windows) or migrate.sh (UNIX) files.

To set up JREHOME on UNIX operating systems, do the following:

■ For C-Shell, enter the following:

setenv JREHOME directory\_containing\_JDK

■ For Korn-Shell, enter the following:

set JREHOME=/directory\_containing\_JDK export JREHOME

To set up JREHOME on Windows NT operating systems, use a MS-DOS prompt to enter the following command:

set JREHOME=C:\directory\_containing\_JDK

Once the Migration Tool is installed, you must choose and set up the appropriate plug-in for your source e-mail system.

# <span id="page-55-0"></span>**Task 1: Starting the Migration Tool**

To start the Migration Tool on UNIX operating systems, run the migrate.sh script, located in the Migration Tool bin directory, by entering the following commands:

cd bin ./migrate.sh

To start the Migration Tool on Windows NT operating systems, double-click the migrate.cmd file, located in the Migration Tool bin directory, or enter the following commands:

 $C:\rangle > c d$  bin C:\> .\migrate.cmd

> **Note:** If you are migrating from a Lotus Notes source system, edit the migrate.cmd file to include the directory in which Lotus Notes is installed in the path, or set the path using a Windows DOS prompt, as follows:

set PATH=directory\_where\_Lotus\_Notes\_is\_installed;%PATH%

The Migration Repository Login screen displays, shown in [Figure 3–1](#page-57-0).

Multiple instances of the Migration Tool can be started if a situation warrants the use of multiple instances, as is the case in the following situations:

- You can use multiple instances of the Migration Tool to migrate more users concurrently to a single mailstore
- You can use multiple instances of the Migration Tool to connect to many mailstores in a multi-mailstore setup

#### **Notes:**

- Multiple instances of the Migration Tool running against the same repository must be run from different systems.
- When more than one Migration Tool instance runs against a single repository, each instance picks up users independently.

# <span id="page-56-0"></span>**Task 2: Logging In to the Migration Repository**

The Migration Tool creates a repository under the es\_mail user schema on the Oracle Email database. If a repository already exists, the Migration Tool reuses it.

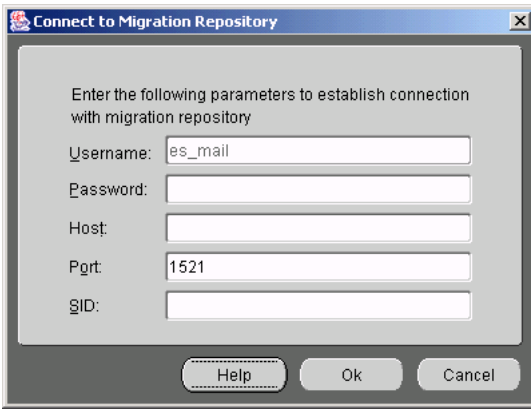

<span id="page-57-0"></span>**Figure 3–1 Migration Repository Screen**

**1.** Specify the following information to log in to the migration repository:

**Note:** The **Username** field cannot be edited.

- **Password:** The default password for the es\_mail user is es.
- **Host**: Enter the host name of the system on which Oracle Collaboration Suite is installed.

**Note:** If you enter a host name that is not exactly the same as the X.121HostName attribute of the target mail store, the Migration Setup Wizard fails at the Mail Services screen and you will have to exit the Migration Tool and log in again.

- **Port**: The default port number on which the Oracle Net Services listener is running is 1521. Enter a different port number, if required.
- **SID**: Enter the SID where Oracle Collaboration Suite is installed.
- **2.** Click **OK**. If this is the first time you are connecting to the migration repository, the Migration Tool prompts you to create a new instance.
- **3.** Click **OK** to display the Migration Setup Wizard Welcome screen.

# <span id="page-58-1"></span><span id="page-58-0"></span>**Task 3: Setting Up a Migration Session**

The Migration Setup Wizard collects details about the source and target domains; information for setting specific migration options; and notification of successful migration.

The following Migration Setup Wizard steps are described in this section:

**Note:** All of the following steps are not required. The number of required steps is determined by choices made in ["Step 1: Specifying](#page-59-1)  [Mail System Objects"](#page-59-1).

- [Step 1: Specifying Mail System Objects](#page-59-1)
- **[Step 2: Configuring Source Plug-ins](#page-60-0)**
- [Step 3: Specifying Account Migration Options](#page-71-0)
- [Step 4: Specifying Mail Migration Options](#page-72-0)
- **[Step 5: Specifying Migration Notifications](#page-74-0)**
- [Step 6: Specifying Source LDAP Server Parameters](#page-76-0)
- [Step 7: Specifying Oracle Internet Directory Server Parameters](#page-77-0)
- [Step 8: Specifying LDAP Schema Mapping](#page-79-0)
- [Step 9: Specifying Mail Services](#page-80-0)
- [Step 10: Specifying New Account User Names](#page-82-0)
- [Modifying Migration Parameters](#page-95-0)

Click **Next** to display the Mail System Objects screen, shown in [Figure 3–2.](#page-59-2)

# <span id="page-59-2"></span><span id="page-59-1"></span><span id="page-59-0"></span>**Step 1: Specifying Mail System Objects**

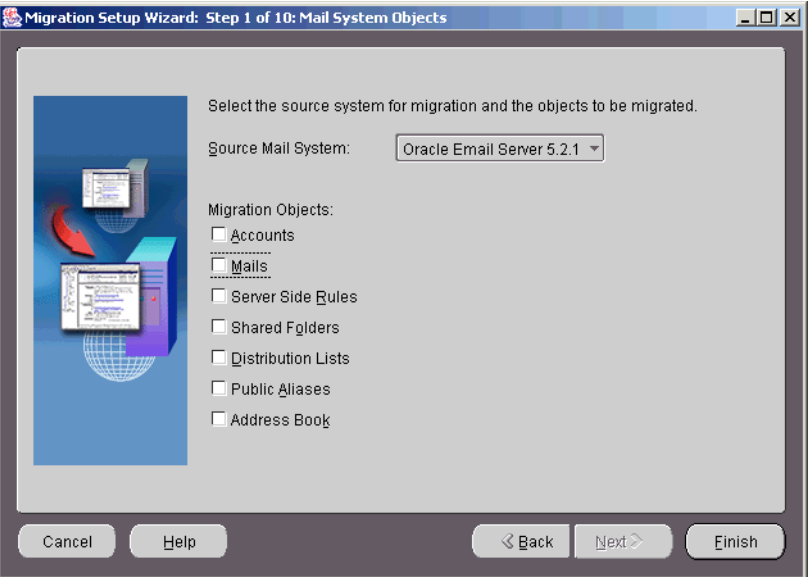

**Figure 3–2 Mail System Objects Screen**

Specify the following information in the Mail System Objects screen:

Select the source e-mail system from the **Source Mail System** drop-down list

**See Also:** [Table 2–1, "Source E-mail System and Migration Tasks](#page-40-2)  [Supported" on page 2-11](#page-40-2) for a list of source e-mail system choices

- Select each of the objects you want to migrate. Do not select an object if:
	- **–** It does not exist on the source e-mail server
	- **–** You do not want to migrate the object

After you finish entering the information, click **Next** to display the Source System Information screen specific to the selection you made from the **Source Mail System** drop-down list.

# <span id="page-60-0"></span>**Step 2: Configuring Source Plug-ins**

This section contains information for configuring the various source e-mail system plug-ins.

#### **See Also:**

- ["Requirements Before Migration" on page 2-2](#page-31-0) for source system prerequisites
- Table 2–1, "Source E-mail System and Migration Tasks Supported" on page 2-11 for a list of migration tasks supported by each plug-in

This section [contains the following topics:](#page-40-2)

- [Configuring the Oracle eMail Server Plug-in](#page-60-1)
- [Configuring the Microsoft Exchange Plug-in](#page-62-0)
- [Configuring the Lotus Notes Plug-in](#page-63-0)
- [Configuring the Novell GroupWise Plug-in](#page-64-0)
- [Configuring the Samsung Contact Plug-in](#page-66-0)
- [Advanced Configuration](#page-67-2)

## <span id="page-60-1"></span>**Configuring the Oracle eMail Server Plug-in**

Enter the Oracle eMail Server system information in the Source System Information screen, shown in [Figure 3–3](#page-61-0).

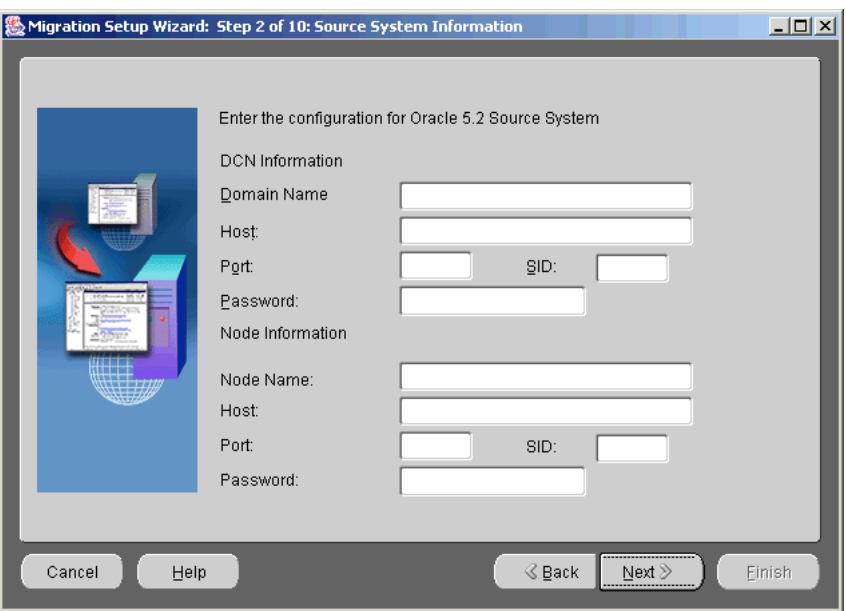

<span id="page-61-0"></span>**Figure 3–3 Source System Information Screen for Oracle eMail Server 5.2.x**

Specify the following in the **DCN Information** section of the Source System Information screen:

- **Domain Name:** Enter the domain for the domain configuration node (DCN) of the Oracle eMail Server
- **Host**: Enter the host name of the Oracle eMail Server DCN
- **Port:** Enter the port of the Oracle eMail Server DCN
- **SID**: Enter the SID of the Oracle eMail Server DCN
- **Password:** Enter the  $\infty$  account password for the DCN

Specify the following in the **Node Information** section of the Source System Information screen:

- **Node Name**: Enter the name of the node on which Oracle eMail Server is running
- **Host**: Enter the name of the node host
- **Port**: Enter the port number on which the node listens
- **SID:** Enter the SID of the node

■ **Password:** Enter the password for the node

Click **Next** to display the Account Migration Options screen, shown in [Figure 3–8](#page-71-1).

## <span id="page-62-0"></span>**Configuring the Microsoft Exchange Plug-in**

Enter the Microsoft Exchange system information in the Source System Information screen, shown in [Figure 3–4](#page-62-1).

<span id="page-62-1"></span>**Figure 3–4 Source System Information Screen for Microsoft Exchange**

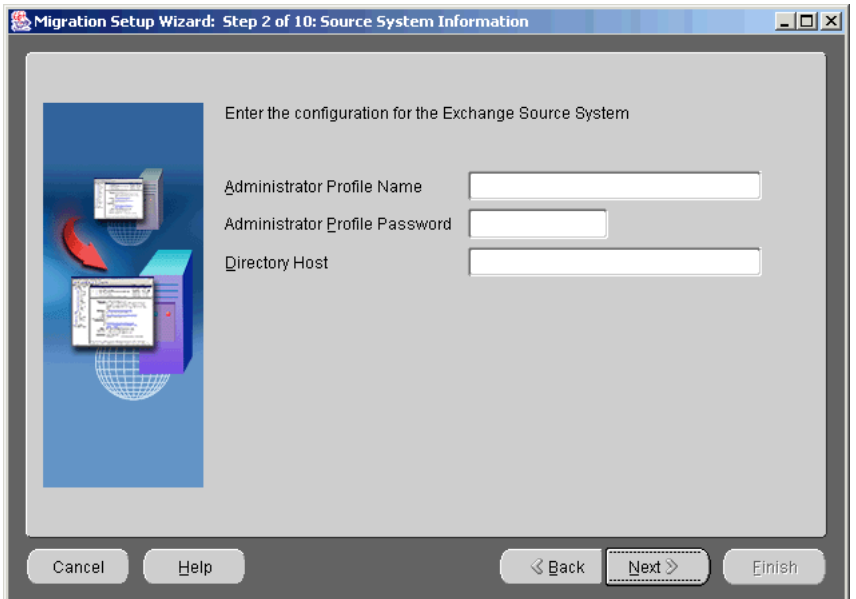

- **Administrator Profile Name**: Enter the name of the administrator profile you created
- **Administrator Profile Password:** Enter the password of the administrator profile you created

**See Also:** ["Creating an Administrator Profile" on page 2-3](#page-32-0)

■ **Directory Host**: Enter the host name of the machine on which the Microsoft Exchange directory is running

**See Also:** ["Microsoft Exchange" on page 3-18](#page-69-0) for configuration instructions using the command line

Click **Next** to display the Account Migration Options screen, shown in [Figure 3–8](#page-71-1).

#### <span id="page-63-0"></span>**Configuring the Lotus Notes Plug-in**

Enter the Lotus Notes system information in the Source System Information screen, shown in [Figure 3–5](#page-63-1)

<span id="page-63-1"></span>**Figure 3–5 Source System Information Screen for Lotus Notes**

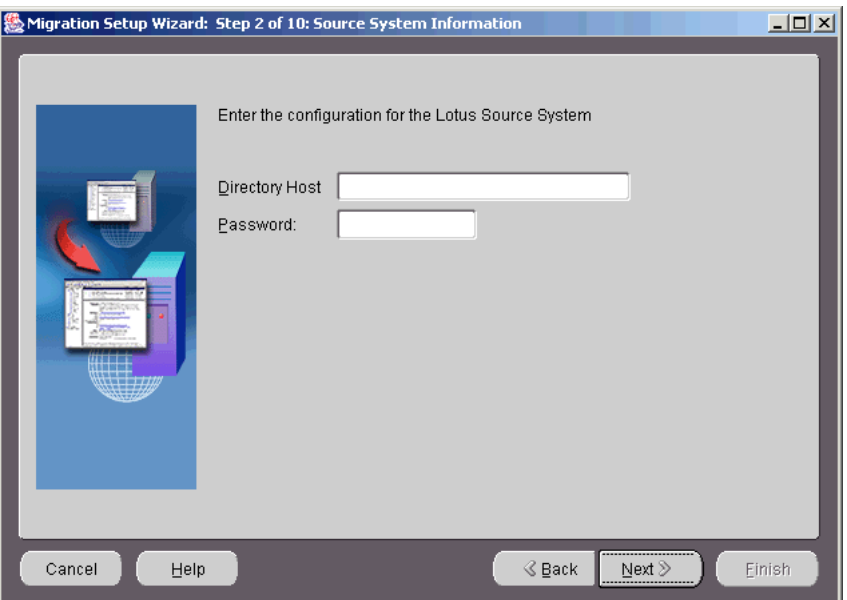

- **Directory Host:** Enter the host name of the machine on which the Lotus Notes directory is running
- **Password**: Enter the password of the Lotus Notes administrator's key file (user.id)

To further configure the Lotus Notes plug-in, do the following:

**1.** Move nesmtld.dll from the ORACLE\_HOME/oes/migration/bin directory into the directory where Lotus Notes is installed.

**Note:** nesmtld.dll must be available only in the Lotus Notes directory and must not be present in any other directory on the machine where the plug-in is run.

- **2.** The key file (user.id) of the administrator (who also has permission to access and read all user's mail files) must be available in the Data directory of the Lotus Notes installation.
- **3.** The KeyFileName entry in the notes.ini file (located in the directory where Lotus Notes is installed) must contain the file name of the administrator's key file.
- **4.** Edit the notes.ini file in the directory where Lotus Notes is installed and add the following line to the end of the file:

EXTMGR\_ADDINS=ESMTLD

**See Also:** ["Lotus Notes" on page 3-18](#page-69-1) for configuration instructions using the command line

Click **Next** to display the Account Migration Options screen, shown in [Figure 3–8](#page-71-1).

#### <span id="page-64-0"></span>**Configuring the Novell GroupWise Plug-in**

Enter the Novell GroupWise system information in the Source System Information screen, shown in [Figure 3–6](#page-65-0).

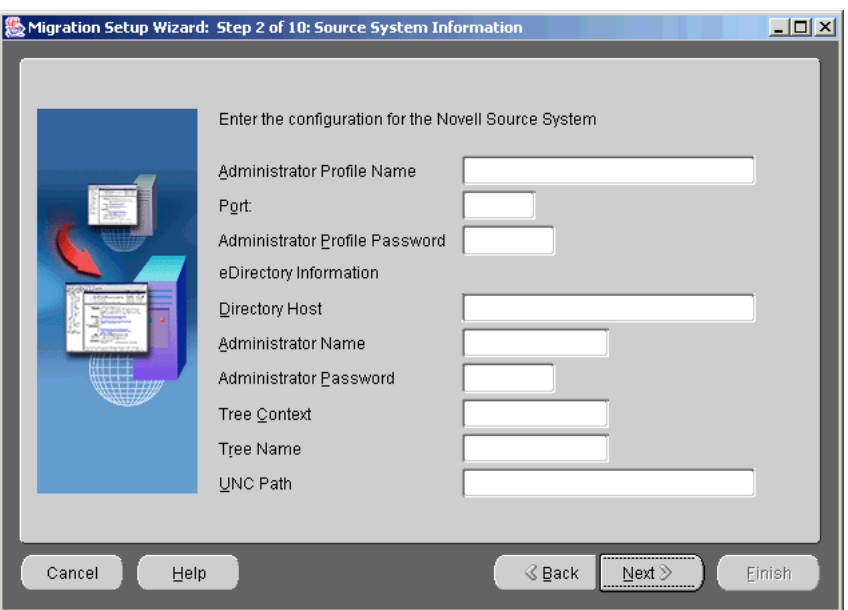

<span id="page-65-0"></span>**Figure 3–6 Source System Information Screen for Novell GroupWise**

- Administrator Profile Name: Enter the name of the administrator profile
- **Port:** Enter the TCP/IP port of the GroupWise installation
- **Administrator Profile Password**: Enter the password of the administrator profile
- **Directory Host:** Enter the name of the host on which the GroupWise server is running
- Administrator Name: Enter the name of the Novell eDirectory administrator
- **Administrator Password:** Enter the password of the Novell eDirectory administrator
- **Tree Context**: Enter the GroupWise eDirectory tree context
- **Tree Name:** Name of the Novell eDirectory tree
- **UNC Path:** Path to the shared location of wpdomain.db on the GroupWise server

**See Also:** ["Novell GroupWise" on page 3-18](#page-69-2) for configuration instructions using the command line

Click **Next** to display the Account Migration Options screen, shown in [Figure 3–8](#page-71-1).

## <span id="page-66-0"></span>**Configuring the Samsung Contact Plug-in**

Enter the Samsung Contact system information in Source System Information screen, shown in [Figure 3–7](#page-66-1).

<span id="page-66-1"></span>**Figure 3–7 Source System Information Screen for Samsung Contact**

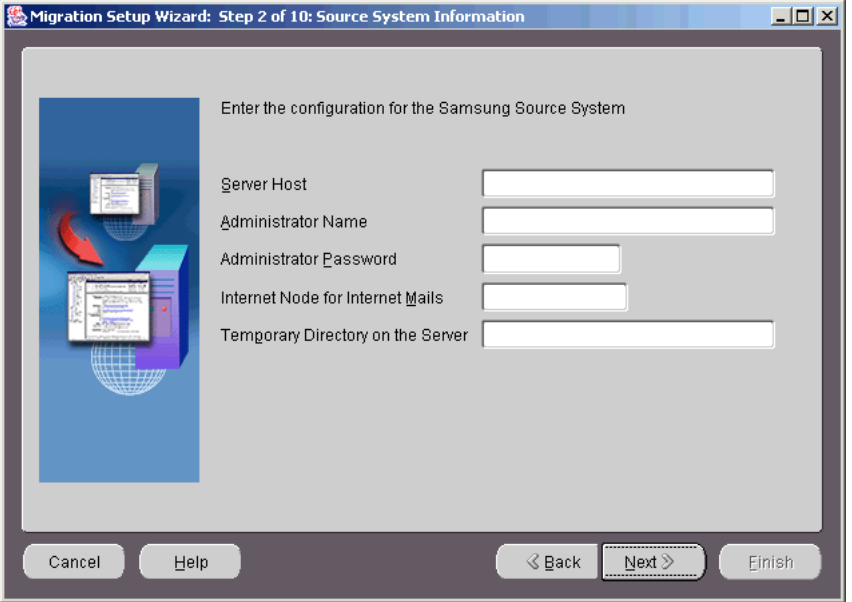

- **Server Host**: Enter the host name of the machine on which the Samsung Contact server resides
- **Administrator Name**: Enter the name of the administrator of the Samsung Contact server
- **Administrator Password**: Enter the password of the administrator of the Samsung Contact server
- **Internet Node for Internet Mails**: Enter the name of the node configured for the Internet Mail Gateway
- **EXECUTE: Temporary Directory on the Server:** Enter the path to a temporary directory on the Samsung Contact server with read and write privileges

**See Also:** ["Samsung Contact" on page 3-19](#page-70-0) for configuration instructions using the command line

Click **Next** to display the Account Migration Options screen, shown in [Figure 3–8](#page-71-1).

#### <span id="page-67-2"></span>**Advanced Configuration**

This section describes further configuring the Migration Tool to improve performance, in addition to information for anyone who wants to run a plug-in from the command line.

**Note:** Advanced configuration should be done by advaced users, only. Under normal circumstances the esmigration.config file does not need editing.

This section contains the following topics:

- [Advanced Migration Tool Configuration](#page-67-1)
- [Configuring Plug-ins Using the Command Line](#page-68-0)

<span id="page-67-1"></span><span id="page-67-0"></span>**Advanced Migration Tool Configuration** By editing parameters located in the esmigration.config file in the ORACLE\_HOME/oes/migration/config directory, you can do the following:

- Specify the minimum and maximum number of connections in a pool created by each instance of the Migration Tool
- Specify a particular instance of the Migration Tool by name
- Specify the source IMAP server port (if different from 143)
- Specify the number of concurrent users to migrate

Following are instructions for configuring Migration Tool parameters:

■ Every instance of the Migration Tool creates a pool of connections to the database. You can specify the minimum and maximum numbers of connections by editing the following parameters:

```
oracle.mail.migration.util.dbcache.min=1
oracle.mail.migration.util.dbcache.max=2
```
The values shown are default values.

**Notes:**

- Oracle Corporation recommends setting the maximum value to N, where N is the number of users migrating concurrently.
- If extra connections are needed after the maximum limit is reached, the Migration Tool still opens connections to the database. The extra connections immediately close when they are no longer required.
- By default, the Migration Tool makes IMAP connections through port 143. If either the source or target IMAP server is set to a port other than 143, you can change it by editing the following parameters:

```
mail.imap.port.source=port_number
mail.imap.port.target=port_number
```
■ You can specify the number of users migrating concurrently by editing the following line:

oracle.mail.migration.migrate.num\_of\_threads=number\_of\_users

**See Also:** ["Reconfiguring Heap Size" on page 2-12](#page-41-3) to ensure that you have a large enough heap to accomodate the number of users you specify

Once the parameters are configured, you can start the Migration Tool by entering the following command:

migrate.sh (on UNIX)

or

C:\migration\bin\> migrate (on Windows NT)

The Migration Repository screen displays, shown in [Figure 3–1.](#page-57-0)

<span id="page-68-0"></span>**Configuring Plug-ins Using the Command Line** This section contains command line instructions for configuring the following plug-ins:

- [Microsoft Exchange](#page-69-0)
- [Lotus Notes](#page-69-1)
- [Novell GroupWise](#page-69-2)

#### **[Samsung Contact](#page-70-0)**

#### <span id="page-69-0"></span>**Microsoft Exchange**

Edit the following parameters in the esmigration.config file:

```
oracle.mail.migration.plugin.msex.profile_admin=name_of_profile_with_
adminstrator_privileges
```
oracle.mail.migration.plugin.msex.profile\_password=password\_of\_profile\_with\_ adminstrator\_privileges

oracle.mail.migration.plugin.msex.directory\_host=name\_of\_host\_where\_Microsoft\_ Exchange\_Directory\_is\_running

#### <span id="page-69-1"></span>**Lotus Notes**

Edit the following parameters in the esmigration.config file:

oracle.mail.migration.plugin.lotus.directory\_host=host\_name\_where\_Lotus\_Domino\_ directory\_server\_is\_running

oracle.mail.migration.plugin.lotus.userid\_password=password\_of\_administrator's\_ key\_file

#### <span id="page-69-2"></span>**Novell GroupWise**

Edit the following parameters in the esmigration.config file:

```
oracle.mail.migration.plugin.grpwise.profile_admin=GroupWise_administrator
oracle.mail.migration.plugin.grpwise.port=server_port_on_which_GroupWise_poa_is_
running
oracle.mail.migration.plugin.grpwise.profile_password=GroupWise_administratror
password
oracle.mail.migration.plugin.grpwise.directory_host=hostname_where_GroupWise_
server_is_running
oracle.mail.migration.plugin.grpwise.nds_admin=Novell_eDirectory_admin_name
oracle.mail.migration.plugin.grpwise.nds_tree=Novell_eDirectory_tree_name
oracle.mail.migration.plugin.grpwise.nds_password=Novell_eDirectory_admin_
password
oracle.mail.migration.plugin.grpwise.nds_uncpath=shared_location_of_wpdomain.db_
on_GroupWise_server
```
**Note:** The uniform naming convention (UNC) path points to the location of wpdomain.db on the GroupWise server that holds the data of the GroupWise system. Use the directory structure where wpdomain.db resides. If this file resides on the same system on which the plug-in is run, there is no need to share the directory. If it resides on a remote system, the directory in which the file exists must be shared (preferably through drive mapping).

**See Also:** Novell GroupWise documentation for instructions regarding how to start the GroupWise server

#### <span id="page-70-0"></span>**Samsung Contact**

Edit the following parameters in the esmigration.config file:

```
oracle.mail.migration.plugin.samsung.server_host=hostname_where_Samsung_Contact_
server_is_running
oracle.mail.migration.plugin.samsung.admin_name=name_of_user_with_admin_
privileges
```
**Note:** The admin\_name must be in the OR (Originator Recipient) Name format with **Personal Name** and **Organizational Units**, as follows: John Smith/newyork, sales, collab, imteam

oracle.mail.migration.plugin.samsung.admin\_password=password\_of\_admin\_user oracle.mail.migration.plugin.samsung.inet\_node=name\_of\_mail\_node\_used\_for\_ configuring\_the\_Internet\_Mail\_Gateway\_using\_omconfux\_command

> **Note:** For example, if you enter omconfux  $-m$  unix, mime, the inet\_node entry is unix,mime.

oracle.mail.migration.plugin.samsung.temp\_dir=name\_of\_a\_directory\_on\_Samsung\_ Contact\_server\_system

> **Note:** The temp directory must have read and write privileges because the plug-in uses it to write and read temporary files.

# <span id="page-71-1"></span><span id="page-71-0"></span>**Step 3: Specifying Account Migration Options**

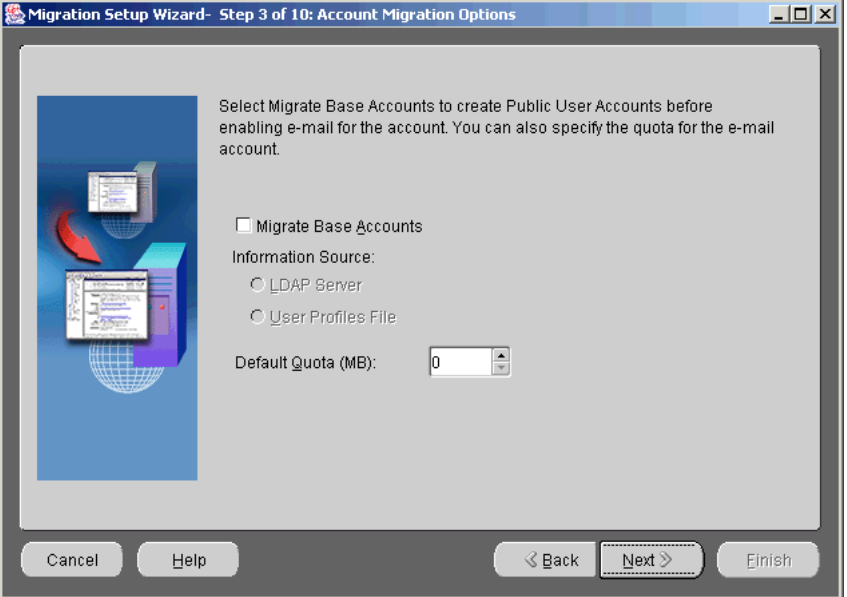

**Figure 3–8 Account Migration Options Screen**

Specify the following information in the Account Migration Options screen:

**Migrate Base Accounts:** Select to create public user accounts before enabling e-mail for the account

**Note:** If Oracle Collaboration Suite is already installed with Oracle Files configured and populated with users, deselect **Migrate Base Accounts**.

- In the **Information Source** section, choose as your information source either **LDAP Server** or **User Profiles File**
- Specify **User Quota** (in MB) by entering a number in the adjacent field, or by using the arrows to select a number

When you finish entering the information, click **Next** to display the Mail Migration Options screen, shown in [Figure 3–9](#page-72-1).
## <span id="page-72-0"></span>**Step 4: Specifying Mail Migration Options**

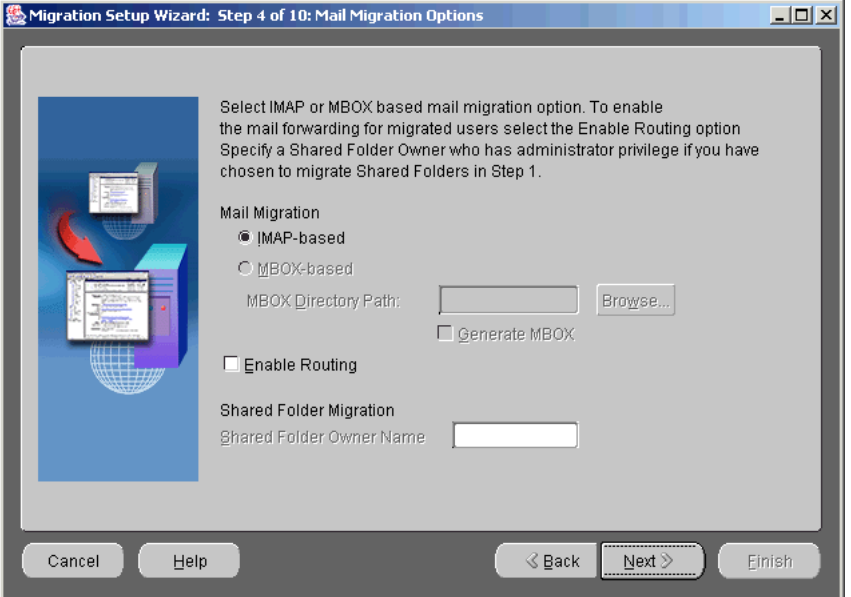

**Figure 3–9 Mail Migration Options Screen**

Specify the following information in the Mail Migration Options screen:

In the **Mail Migration** section, select whether you want to perform an **IMAP-based** or **MBOX-based** migration

> **Note:** The Oracle eMail Server 5.2 plug-in packaged with this release of the Migration Tool does not generate MBOX files.

- **– IMAP-based**: If your source e-mail system supports IMAP, the Migration Tool extracts the message information from the source e-mail system and places it directly into the target e-mail system
- **– MBOX-based**: If your source e-mail system does not support IMAP, as is the case with Microsoft Exchange 5.0, choose this option. Select **Generate MBOX** and use the **Browse** button to specify the **MBOX Directory Path** to where the MBOX files will be created.

Do not select **G[enerate MBOX](#page-50-0)** if yo[u are running](#page-50-0) the Migration Tool again, after an initial run. The files will already exist and need not be generated again.

If you do not select **Generate MBOX** on an initial run of the Migration Tool, you must provide the MBOX files in the MBOX directory location to the plug-in using the command-line interface.

No extraction of files will occur if **Generate MBOX** is not selected.

The **Generate MBOX** feature is useful for extracting MBOX files from a source system, moving them to an intermediate store, and loading them into the target Oracle Email server.

#### **Notes:**

- MBOX is a common file-based mailstore, an intermediate storage format, similar to UNIX mail. The Migration Tool imports the information into the target e-mail system from the intermediate store.
- There must be sufficient space on the target disk to store all of the users' e-mail being migrated.

**See Also:** "Viewing Log Files" on page 2-21 for information on viewing the logs associated with MBOX file generation

**–** Select **Enable Routing** to enable routing of mail to the new user accounts

**Notes:** If your source e-mail system is Microsoft Exchange and you select **Enable Routing**, a rule is created on the Microsoft Exchange server during each user migration to forward a copy of all future messages to the target e-mail system.

In the **Shared Folder Migration** section, enter the folder owner's target e-mail address

**Note:** Public folders in Microsoft Exchange have no corresponding object in Oracle Collaboration Suite. Therefore, you must assign public folders an owner. Enter a valid user ID in the **Shared Folder Owner Name** field. Typically, you would enter the mail ID of the Oracle Email administrator.

When you finish entering the information, click **Next** to display the Notification screen, shown in [Figure 3–10](#page-74-0).

#### <span id="page-74-0"></span>**Step 5: Specifying Migration Notifications**

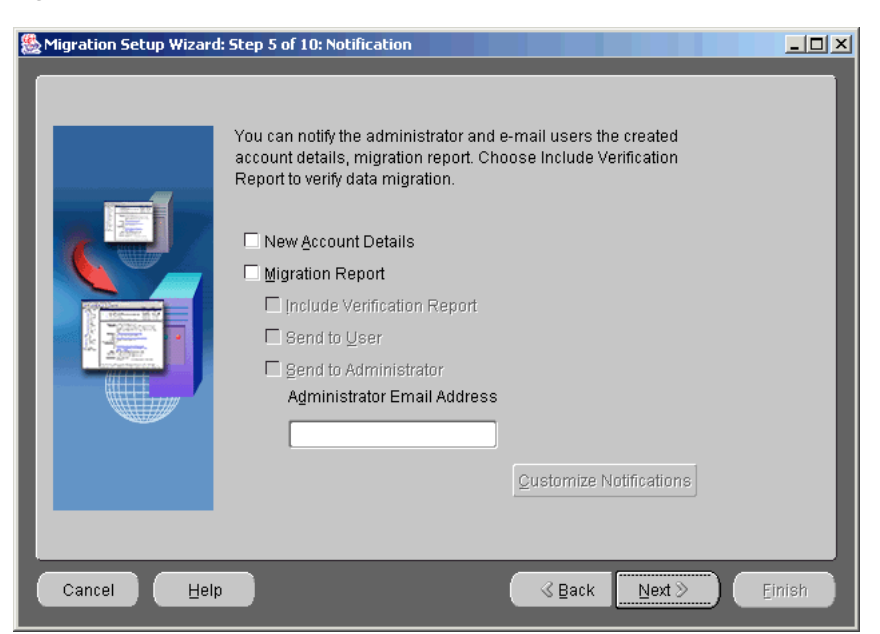

**Figure 3–10 Notification Screen**

Notifications are e-mail messages that inform users about migration events. Select either **New Account Details**, **Migration Report**, or both.

**Note:** If you choose to run a two-phase migration, do not select either **New Account Details** or **Migration Report**. Click **Next** to proceed to ["Step 6: Specifying Source LDAP Server Parameters".](#page-76-1)

**See Also:** "Performing a Two-Phase Migration" on page 3-43 for more information about two-phase migration

When **New Account Details** is selected, after the account for the user is created on the target e-mail server, an e-mail is sent to the user's old e-mail account notifying the user of their new user name, password, and IMAP and SMTP host names.

**Note:** Select only New Account Details when you are using the Migration Tool to create accounts but not migrating any data.

■ When **Migration Report** is selected, you can choose include a verification report when you send a notification to either the user's target account, the administrator, or both, notifying them that the migration is complete and that the user can begin using the new account.

**Note:** Select only **Migration Report** if you are not creating accounts with the Migration Tool.

If you choose to send a migration report to the administrator, enter the administrator's user ID on Oracle Collaboration Suite in the **Administrator Email Address** field.

Click **Customize Notification** to add header and footer notes to the notification.

When you finish entering the information, click **Next** to display the Source LDAP Service screen, shown in [Figure 3–11](#page-76-0).

## <span id="page-76-1"></span><span id="page-76-0"></span>**Step 6: Specifying Source LDAP Server Parameters**

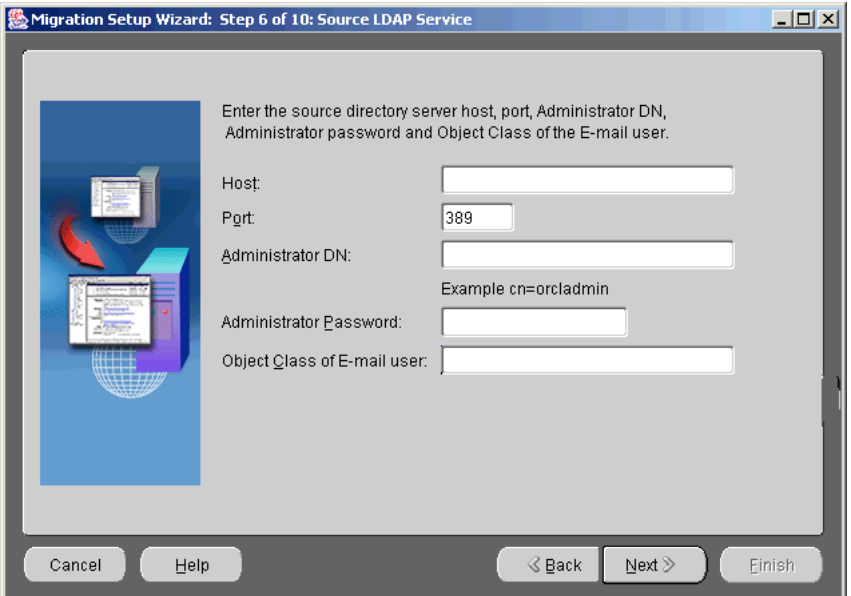

**Figure 3–11 Source LDAP Service Screen**

Specify the following source LDAP server information in the Source LDAP Service screen:

- **Host**: Enter the host name of the machine on which the source directory server is running
- **Port:** Enter the port number on which the source directory server is listening

The default port number for LDAP is 389. Update the port number if your port number is different.

**Note:** If you are migrating from Microsoft Exchange, Active Directory may be running on port 389, in which case you must use the Microsoft Exchange Administrator to bind the LDAP protocol to another port, such as 390.

**Administrator DN**: Enter the directory manager distinguished name

**■ Administrator Password**: Enter the directory manager password

Leave the **Administrator DN** and the **Administrator Password** fields empty if the source LDAP server supports anonymous login.

**Object Class of E-mail User:** Enter the object class that identifies the schema of an e-mail user on the source LDAP server

**See Also:** *Oracle Email Administrator's Guide* for more information about the e-mail user schema

When you finish entering the information, click **Next** to display the Target LDAP Service screen, shown in [Figure 3–12.](#page-77-0)

#### <span id="page-77-1"></span><span id="page-77-0"></span>**Step 7: Specifying Oracle Internet Directory Server Parameters**

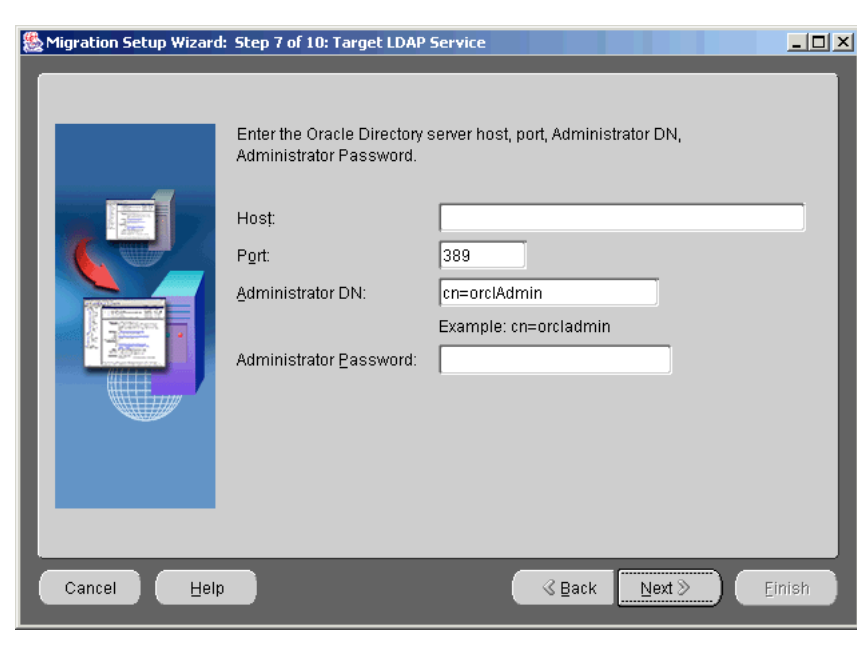

**Figure 3–12 Target LDAP Service Screen**

Specify the following target Oracle Internet Directory information in the Target LDAP Service screen:

- **Host**: Enter the host name of the machine on which the Oracle Internet Directory server is running
- **Port:** Enter the port number on which the Oracle Internet Directory server is listening

The default port number for LDAP is 389. Update the port number if your port number is different.

- **Administrator DN**: Enter the directory manager distinguished name
- **Administrator Password**: Enter the directory manager password

When you finish entering the information, click **Next** to display the LDAP Schema Mapping screen shown in [Figure 3–13](#page-79-0).

**Note:** If you did not select **Accounts** in ["Step 1: Specifying Mail](#page-59-0)  [System Objects",](#page-59-0) or you selected **Accounts** but did not select **Migrate Base Accounts** in ["Step 3: Specifying Account Migration](#page-71-0)  [Options"](#page-71-0), the Username Generation screen, shown in [Figure 3–15,](#page-82-0) displays after you click **Next**. The Username Generation screen also displays if you selected **Migrate Base Accounts** and **User Profiles File** in ["Step 3: Specifying Account Migration Options"](#page-71-0).

## <span id="page-79-0"></span>**Step 8: Specifying LDAP Schema Mapping**

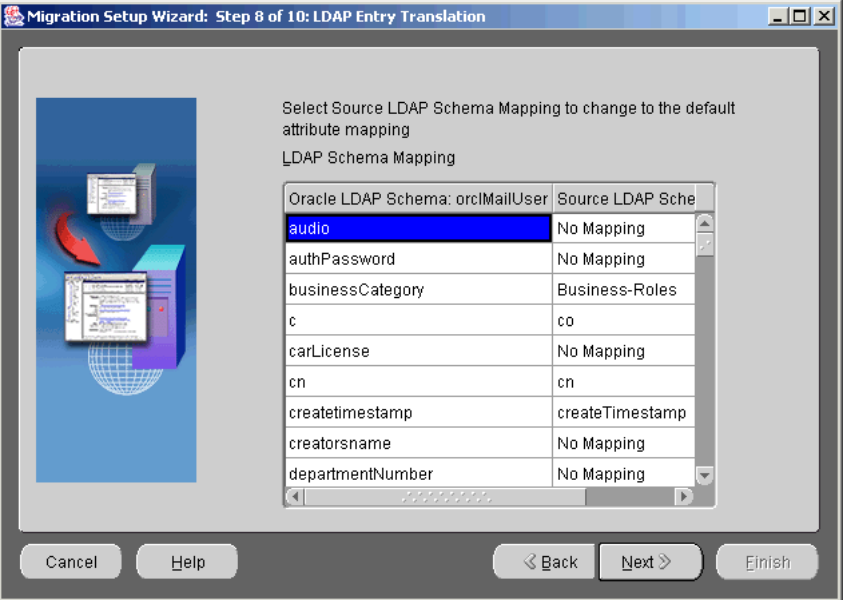

**Figure 3–13 LDAP Schema Mapping Screen**

On Oracle Email, an e-mail account is described by the orclperson object class. The object class attributes cn (common name) and sn (last name) must map to source directory attributes.

**Mandatory Attributes**: Click the source attribute on the right to display a drop-down list of mapping choices and select the mapping that you want to update the source attribute.

**Non-Mandatory Attributes**: Attributes that are not mandatory on the target Oracle Internet Directory have the option **No Mapping** displayed in the right column. Click the attribute to display a drop-down list of attribute choices to which to map if you want to map a non-mandatory attribute.

**Note:** You need only map these attributes once, because the Migration Tool saves the values for the subsequent batches.

When you finish entering the information, click **Next** to display the Mail Services screen, shown in [Figure 3–14](#page-80-0).

## <span id="page-80-0"></span>**Step 9: Specifying Mail Services**

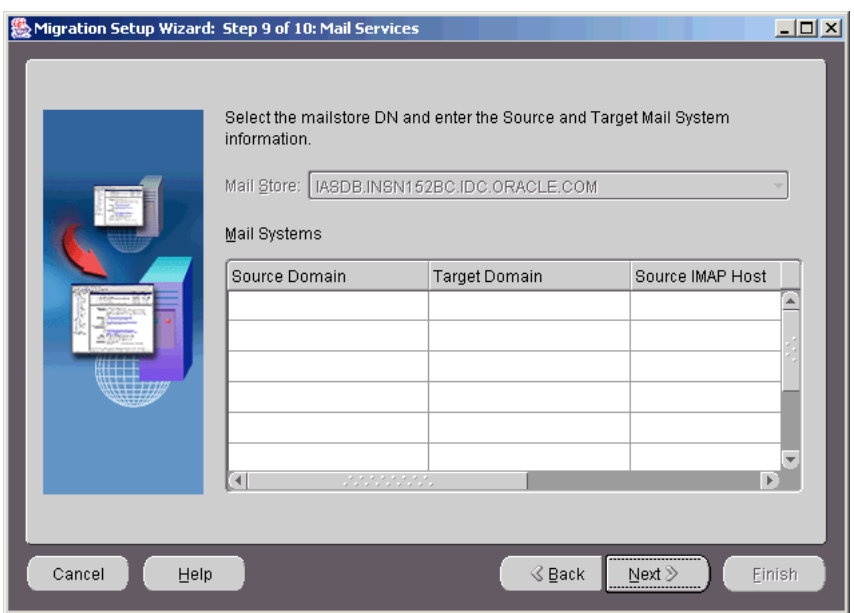

**Figure 3–14 Mail Services Screen**

Specify the following source and target mail system information in the Mail Services screen:

- Choose the distinguished name (DN) of the target mail store from the **Mail Store** drop-down list,
- In the **Mail Systems** section, enter the following:

**Note:** Depending on your selections in the previous steps, the following text boxes are enabled on an as-needed basis.

**– Source Domain**: Enter the source e-mail domain name

**– Target Domain**: Enter the target e-mail domain name to which the source domain maps

The data that belongs to a source domain is created on the target domain to which this source domain is mapped. For example, all objects belonging to both us.oracle.com and uk.oracle.com are created under oracle.com.

- **– Source IMAP Host**: Enter the source IMAP host name (if you selected the MBOX based migration option in the previous step, this field does not appear)
- **– Target IMAP Host**: Enter the target IMAP host name
- **– Source LDAP DN**: Enter the LDAP DN for users on the source domain. If you have more than one domain, enter the LDAP DNs for all the domains. The Migration Tool looks for source account entries under the DN of the LDAP. Each domain has a separate DN.

**See Also:** Your LDAP server documentation for information about DN representation

**– Target LDAP DN**: Enter the LDAP DN as the DN of the Base Subscriber tree for Oracle Collaboration Suite users in Oracle Internet Directory.

For example, if the DNS domain of your server is us.oracle.com, the typical format is cn=Users,dc=us,dc=oracle,dc=com. This domain must correspond exactly to the configuration of your Oracle Collaboration Suite installation.

The Migration Tool creates base account entries under the DN of the LDAP entry. Each domain has a separate DN.

**– Target SMTP Host**: Enter the SMTP host of the target domain that listens for e-mail

**Note:** The **Target SMTP Host** field will only be active when you choose to send out migration notifications or have the Migration Tool create routing rules.

When you finish entering the information, click **Next** to display the User Name Generation screen, shown in [Figure 3–15](#page-82-0).

## <span id="page-82-0"></span>**Step 10: Specifying New Account User Names**

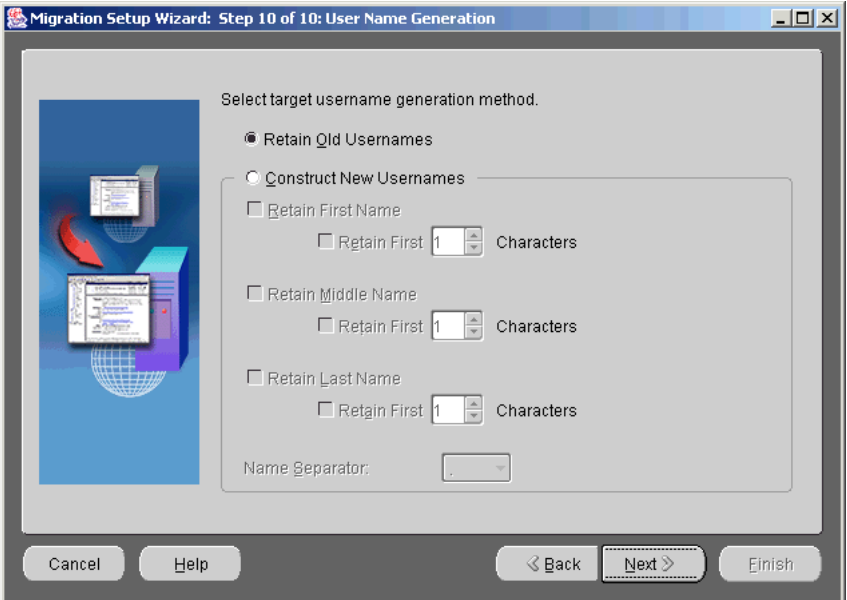

**Figure 3–15 User Name Generation Screen**

To generate new account user names, select one of the following:

- **Retain Old Usernames:** Specifies that the target user names remain the same as the source user names
- **Construct New Usernames**: Specifies that the Migration Tool generates the target user names

If you choose to have the Migration Tool construct new user names, you must also supply the rules for user name generation in the **Construct New Usernames** section.

When supplying rules for new user name construction, you can choose to retain the first, middle, or last names, or any combination of the three. Select the appropriate box to retain any of the three names.

You can also retain only part of a name by choosing the number of characters you want to retain. Specify the number of characters you want to use in the **Characters** field adjacent to each name.

You must also choose a separator character. To select a separator character, click the **Name Separator** drop-down list.

**Notes:**

- If a name is disabled, it was not mapped in the LDAP Schema Mapping screen.
- The values for first name, middle name, and last name are picked up from the source LDAP attributes that map to the given name, middle name, and surname orclperson attributes. You must provide this mapping in the LDAP Attribute Mapping screen.
- Target user names, if specified in the user list, are used in all cases.

When you finish entering the information, click **Next**. The Summary screen displays. Click **Finish** to quit the Migration Setup Wizard and display the Oracle Email Migration Tool screen.

#### **Resolving Account Name Conflicts**

If the Migration Tool detects any duplicate target user names (also called name conflicts) when creating accounts in the target Oracle Internet Directory, it logs an error and does not create the duplicate account.

Duplicate target user name errors (name conflict errors) can only be avoided if user name generation rules are chosen so that unique target user names are generated.

To resolve name conflicts, perform the following steps:

- **1.** Manually create the user with a unique name in Oracle Email.
- **2.** Choose **Edit** > **User Details** to edit the information for that user.
- **3.** Update the user's status to **Migrate User Data**.

When all accounts have been successfully created, proceed to creating batches and migrating user data.

#### **See Also:**

- ["Creating Batches" on page 3-40](#page-91-0)
- ["Task 10: Migrating Data" on page 3-40](#page-91-1)

## **Task 4: Migrating Users to Oracle Email**

To migrate account information from the source directory server to Oracle Email, do the following:

**1.** Choose **Extract** > **Users** from the Migration Tool menu bar to generate users.xml.

> **Note:** If you selected **User Profiles File** from the Account Migration Options screen, choose **Extract** > **User Profiles** to generate the user\_profiles.ldif file.

#### **See Also:**

- ["Overview of the Oracle Email Migration Tool Screen" on](#page-43-0)  [page 2-14](#page-43-0) for information about the location of the users.xml file
- [Appendix A, "Plug-In Generated File Formats"](#page-102-0) for more information about user profile file formats
- **2.** View the text.log file located in the ORACLE\_HOME/oes/migration/log /migration/process\_number directory. Any errors that occur during account migration are logged in the text.log file as administrator error messages.
- **3.** Choose **File** > **Load Users** from the Migration Tool menu bar to load users.xml into the repository.
- **4.** If you selected **Accounts** in ["Step 1: Specifying Mail System Objects"](#page-59-0), choose **Migrate** > **Create Users on Oracle** from the Migration Tool menu bar to create user accounts in the target Oracle Internet Directory.
- **5.** View the text.log file located in the *ORACLE\_HOME*/oes/migration/log /migration/process\_number directory. Any errors that occur during account migration are logged in the text.log file as administrator error messages.

**See Also:** *Oracle Email Administrator's Guide* for descriptions of error messages

If account migration for a specific user fails, you can modify the user's details and attempt to re-migrate the batch after editing.

To modify user details, do the following:

**1.** Choose **Edit** > **User Details** from the Migration Tool menu bar. The Edit Users screen displays, shown in [Figure 3–17.](#page-86-0)

**Note:** You can also select a user from the directory tree, choose **Edit** > **User Details**, and proceed with modifying the user's details.

**Figure 3–16 Edit Users Screen**

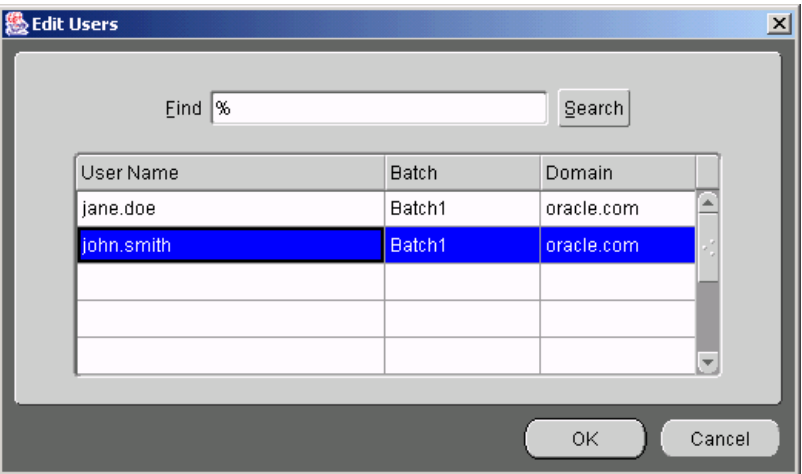

**2.** Enter a source user name in the **Find** field and click **Search** to display all users in the repository matching the search criteria.

Use **%** as a wildcard to assist in your search.

- **3.** Select the row containing the user you want to edit from the displayed list and click **OK**. The left hand pane of the Migration Tool screen expands with that user selected.
- **4.** Click **User Details** on the Migration Tool screen to display the Modify User Details screen shown in [Figure 3–17](#page-86-0).

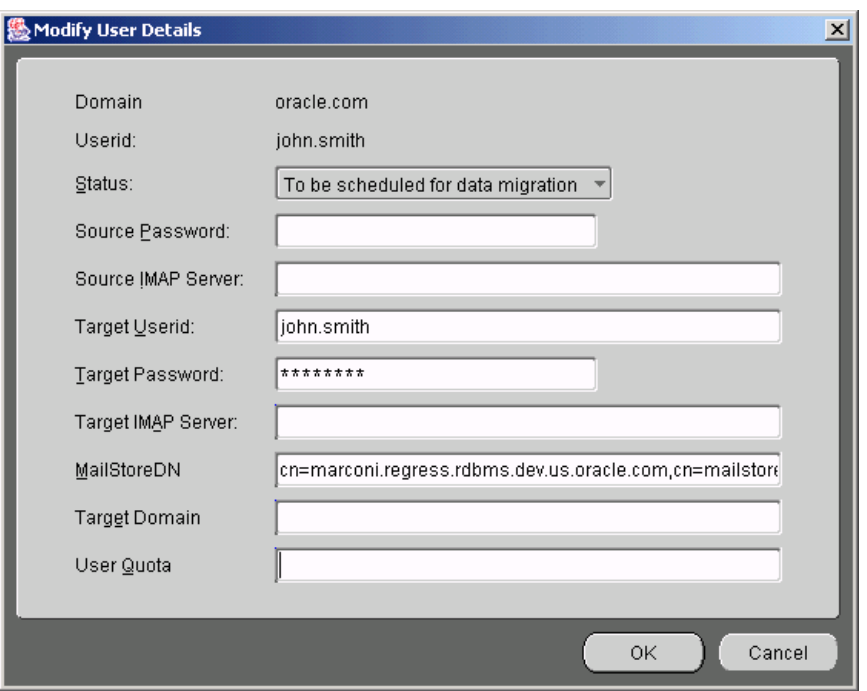

<span id="page-86-0"></span>**Figure 3–17 Modify User Details Screen**

**5.** Edit the field entries.

**Note:** Fields are populated according to what is stored in the migration repository during the preceding steps. Changes made on this screen are reflected back to the repository.

- **6.** Update the migration status by choosing from the list of choices in the **Status** drop-down list.
- **7.** Click **OK**.

## <span id="page-86-1"></span>**Task 5: Extracting Mail System Objects from the Source System**

**1.** If you chose to migrate shared folders, choose **Extract** > **Shared Folders** from the Migration Tool menu bar to generate the shared\_folders.ldif file in the files directory.

- **2.** If you chose to migrate public aliases, choose **Extract** > **Public Aliases** from the Migration Tool menu bar to generate the public aliases. Idif file in the files directory.
- **3.** If you chose to migrate distribution lists, choose **Extract** > **Distribution Lists** from the Migration Tool menu bar to generate the distribution\_lists.ldif file in the files directory.
- **4.** View the text.log file located in the ORACLE\_HOME/oes/migration/log  $/m$ igration/process\_number directory. Any errors that occur during mail system object extraction are logged in the text.log file as administrator error messages.

# **Task 6: Migrating Shared Folders**

Prior to migrating shared folders, ensure that the following tasks are complete:

- All user accounts have been migrated
- You have generated the shared folders file

**See Also:** ["Task 5: Extracting Mail System Objects from the Source](#page-86-1)  [System" on page 3-35](#page-86-1) to generate the shared folder file

To migrate shared folders, do the following:

- **1.** Choose **Migrate** > **Migrate Shared Folders** from the Migration Tool menu bar to create the shared folders on the target e-mail server. The Shared Folder Migration Status screen displays.
- **2.** When 100% displays, indicating the migration is complete, click **OK**.
- **3.** View the text.log file located in the ORACLE\_HOME/oes/migration/log /migration/process\_number directory. Any errors that occur during shared folder migration are logged in the text.log file as administrator error messages.

**See Also:** *Oracle Email Administrator's Guide* for descriptions of error messages

To cancel migration of shared folders, click **Cancel** on the status dialog that displays when you start to migrate mail objects.

**Note:** If you cancel migration of shared folders, rollback does not occur and you can safely restart migration. The e-mail objects that were created before you canceled migration are not re-created when migration is recommenced. Migration continues from the point where it was canceled.

## **Task 7: Migrating Public Aliases**

Prior to migrating public aliases, ensure that the following tasks are complete:

- All user accounts have been migrated
- You have generated the public aliases file

**See Also:** ["Task 5: Extracting Mail System Objects from the Source](#page-86-1)  [System" on page 3-35](#page-86-1) to generate the public aliases file

To migrate public aliases, do the following:

- **1.** Choose **Migrate** > **Migrate Public Aliases** from the Migration Tool menu bar to create the public aliases on the target e-mail server. The Public Alias Migration Status screen displays.
- **2.** When 100% displays, indicating the migration is complete, click **OK**.
- **3.** View the text.log file located in the ORACLE\_HOME/oes/migration/log /migration/process\_number directory. Any errors that occur during public aliases migration are logged in the text.log file as administrator error messages.

**See Also:** *Oracle Email Administrator's Guide* for descriptions of error messages

To cancel migration of public aliases, click **Cancel** on the status dialog that displays when you start to migrate mail objects.

**Note:** If you cancel migration of public aliases, rollback does not occur and you can safely restart migration. The e-mail objects that were created before you canceled migration are not re-created when migration is recommenced. Migration continues from the point where it was canceled.

# **Task 8: Migrating Distribution Lists**

Prior to migrating distribution lists, ensure that the following tasks are complete:

- All user accounts have been migrated
- You have generated the distribution lists file

**See Also:** ["Task 5: Extracting Mail System Objects from the Source](#page-86-1)  [System" on page 3-35](#page-86-1) to generate the distribution lists file

There are two phases to distribution list migration:

- All distribution lists are created
- The distribution lists are populated with users

The status bar displays immediately, and shows progress when distribution lists are being populated with users. For example, when the status bar shows that 50% of the distribution lists have been migrated, it means all of the distribution lists have been created and 50% of the distribution lists have been populated with users.

To migrate distribution lists, do the following:

- **1.** Choose **Migrate** > **Migrate Distribution Lists** from the Migration Tool menu bar to create the distribution lists on the target e-mail server. The Distribution List Migration Status screen displays.
- **2.** When 100% displays, indicating the migration is complete, click **OK**.
- **3.** View the text.log file located in the ORACLE\_HOME/oes/migration/log  $/$ migration/*process number* directory. Any errors that occur during distribution list migration are logged in the  $text{text}$ . log file as administrator error messages.

**See Also:** *Oracle Email Administrator's Guide* for descriptions of error messages

To cancel migration of distribution lists, click **Cancel** on the status dialog that displays when you start to migrate mail objects.

**Note:** If you cancel migration of distribution lists, rollback does not occur and you can safely restart migration. The e-mail objects that were created before you canceled migration will not be re-created when migration is recommenced. Migration continues from the point where it was canceled.

## **Task 9: Migrating WebMail Address Books**

**Note:** WebMail Address Book migration is available only for Oracle eMail Server to Oracle Email migrations. This migration can only be run for users using the Oracle eMail Server 5.2.1 WebMail client.

The Migration Tool can migrate the private address books created by users using their Oracle eMail Server 5.2.1 WebMail client. Migration of the WebMail address book of each user involves migrating both the private aliases and private distribution lists that users have.

Prior to migrating address books, ensure that all user accounts have been migrated.

To migrate WebMail address books, do the following:

- **1.** Choose **Migrate** > **Migrate Address Book** from the Migration Tool menu bar. The Address Book Migration Status screen displays.
- **2.** When 100% displays, indicating the migration is complete, click **OK**.
- **3.** View the text.log file located in the ORACLE\_HOME/oes/migration/log /migration/process\_number directory. Any errors that occur during address book migration are logged in the text.log file as administrator error messages.

**See Also:** *Oracle Email Administrator's Guide* for descriptions of error messages

To cancel migration of address books, click **Cancel** on the status dialog that displays when you start to migrate address books.

**Note:** If you cancel migration of address books, rollback does not occur and you can safely restart migration. The address book objects that were created before you canceled migration are not re-created when migration is recommenced. Migration continues from the point where it was canceled.

## <span id="page-91-1"></span>**Task 10: Migrating Data**

This section contains the following topics:

- **[Creating Batches](#page-91-0)**
- [Scheduling Batches and Migrating User E-mails](#page-92-1)
- [Performing a Two-Phase Migration](#page-94-0)

## <span id="page-91-0"></span>**Creating Batches**

Prior to migrating data you must create and schedule batches for migration.

Using the Migration Tool, you can create a batch either by designating the number of users for each batch or by creating a custom batch.

Batch creation is done on a domain basis.

To create a batch by domain, do the following:

- **1.** Expand the **Migration Instance** node on the directory tree on the left side of the Migration Tool screen.
- **2.** Select the appropriate domain.
- **3.** Choose **File** > **Create Batch**. The Create screen displays, as shown in [Figure 3–18](#page-92-0).

<span id="page-92-0"></span>**Figure 3–18 Create Screen**

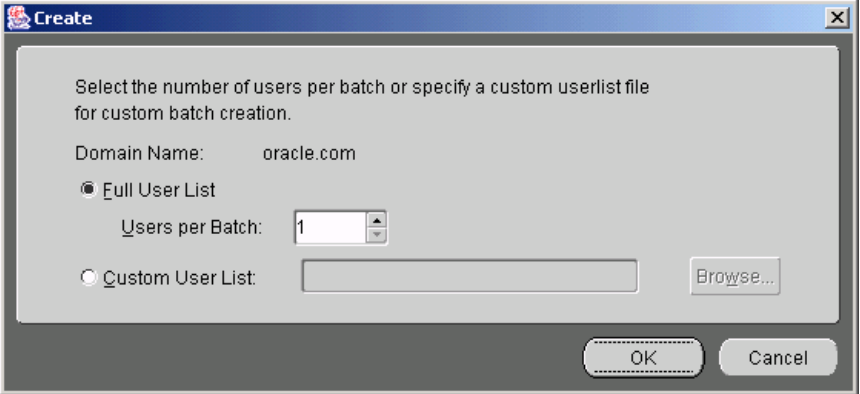

- **4.** Create batches using one of the following methods:
	- Select **Full User List** and enter or use the arrows to select the number of **Users per Batch** in the adjacent field. For example, if you have 100 users and specify 5 users in each batch, 20 batches are created.
	- Select **Custom User List** to create a custom batch.

Prepare a file containing the users formatted according to the following example:

```
<userlist>
<user sourceimapuserid="test1" targetimapuserid="Test2" />
</userlist>
```
Enter the path to the custom batch file in the adjacent field or use the **Browse** button to locate the file.

After you create the batches, you can view them by expanding the domain node on the Migration Tool screen to display all the batches in the domain.

**See Also:** ["Task 10: Migrating Data" on page 3-40](#page-91-1) for information about scheduling batches for migration

#### <span id="page-92-1"></span>**Scheduling Batches and Migrating User E-mails**

To schedule batches for user e-mail migration, expand the domain node to view the batches, as shown in [Figure 2–4, "Migration Tool Screen with Batch Information](#page-48-0)  [Displayed"](#page-48-0).

To schedule a start time for batch migration, do the following:

- **1.** Select a batch from the directory tree in the Migration Tool screen.
- **2.** Click **Schedule** to display the Schedule Start Time screen shown in [Figure 3–19](#page-93-0).

<span id="page-93-0"></span>**Figure 3–19 Schedule Start Time Screen**

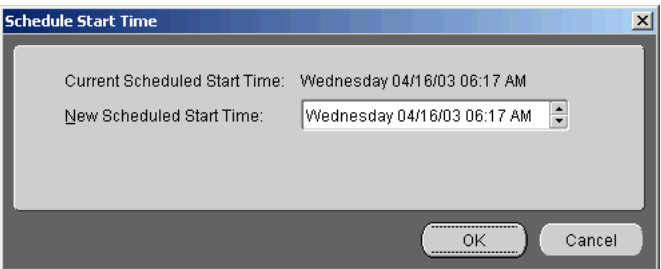

**3.** In the **New Scheduled Start Time** field, edit the day, date, and time by selecting one element in the string and using the **Up** and **Down** arrows to scroll through and select values.

**Note:** You can schedule multiple batches to migrate in parallel by scheduling them to start at the same time.

#### **4.** Click **OK**.

To start data migration, choose **Migrate** > **Migrate User Data** from the Migration Tool menu bar.

Migration begins at the time you selected while scheduling batches. If you start migration at a time later than that which you scheduled, migration begins instantly.

To cancel migration, choose **Migrate** > **Cancel Migration** from the Migration Tool menu bar.

View the text.log file located in the ORACLE  $HOME$ /0es/migration/log /migration/process\_number directory. Any errors that occur during data migration are logged in the text.log file.

**Note:** If a single user in a batch fails, the batch is marked as failed. To reschedule the batch for migration, select the failed batch from the Migration Tool screen, edit the **Scheduled Start Time** field, and click **OK**. Once a batch is rescheduled, the users that failed are reverted to the pending state and the batch is picked up again for data migration when the scheduled migration time occurs. Only users that have failed to migrate are migrated. Users that have been successfully migrated are not re-migrated.

#### <span id="page-94-0"></span>**Performing a Two-Phase Migration**

Because the migration of user accounts and messages involves transferring large amounts of data and is, therefore, time consuming, users must be transferred from the old system to the new in the least possible amount of time.

The Migration Tool provides a two-phase migration option to achieve these conflicting goals that transfers messages from the old system to the new Oracle Email.

This section contains the following topics:

- [Phase I: Pre-Migration](#page-94-1)
- [Phase II: User Migration](#page-95-0)

#### <span id="page-94-1"></span>**Phase I: Pre-Migration**

All users' messages from the source system are written into the target Oracle Email system. User accounts, however, are not actually populated with messages, nor are their folders created. In this phase all the message bodies are transferred into the Oracle Email system. This is typically done in the background over several days while users continue to use their old accounts.

To start pre-migration, do the following:

- **1.** Ensure that user accounts have been created on the target Oracle Email system.
- **2.** Ensure that message routing has been disabled.

**See Also:** ["Step 3: Specifying Account Migration Options" on](#page-71-0)  [page 3-20](#page-71-0) for more information about message routing

**3.** Choose **Migrate** > **Pre-Migrate User Data** from the Migration Tool menu bar.

#### <span id="page-95-0"></span>**Phase II: User Migration**

In the second phase, the Migration Tool takes advantage of the message sharing capability of Oracle Email to quickly populate users' folders with the messages that were transferred in the first phase.

This phase typically involves only minimal housekeeping updates to the e-mail store and folder creation, and can be done over a weekend. During the second phase, the following operations are performed:

- Any new messages that users receive between the first and second phases are transferred to the target user account
- Any messages that users delete in the interim do not appear in the target users' accounts
- Any new folders that users create in the interim are transferred to the target users' account
- Any folders that users have deleted in the interim do not appear in the target users' account

Follow the procedures for migrating data in this section to perform the second phase of the migration.

#### **Notes:**

- For best results, the second phase should be performed as quickly as possible after the first phase is complete.
- When you perform a two-phase migration, all batches are migrated during both phases. It is not possible to selectively migrate specific batches during a two-phase migration.

# **Modifying Migration Parameters**

Any changes you make take effect after you cancel and restart the migration.

You cannot modify migration parameters during the migration.

**Note:** If two or more instances of the Migration Tool are running against the same repository, all instances except one must be shut down before modifications to the migration parameters can proceed.

To modify migration parameters, do the following:

**1.** Choose **Edit** > **Migration Parameters** from the Migration Tool menu bar. The Modify Migration Parameters screen displays, as shown in [Figure 3–20](#page-96-0).

<span id="page-96-0"></span>**Figure 3–20 Modify Migration Parameters Screen**

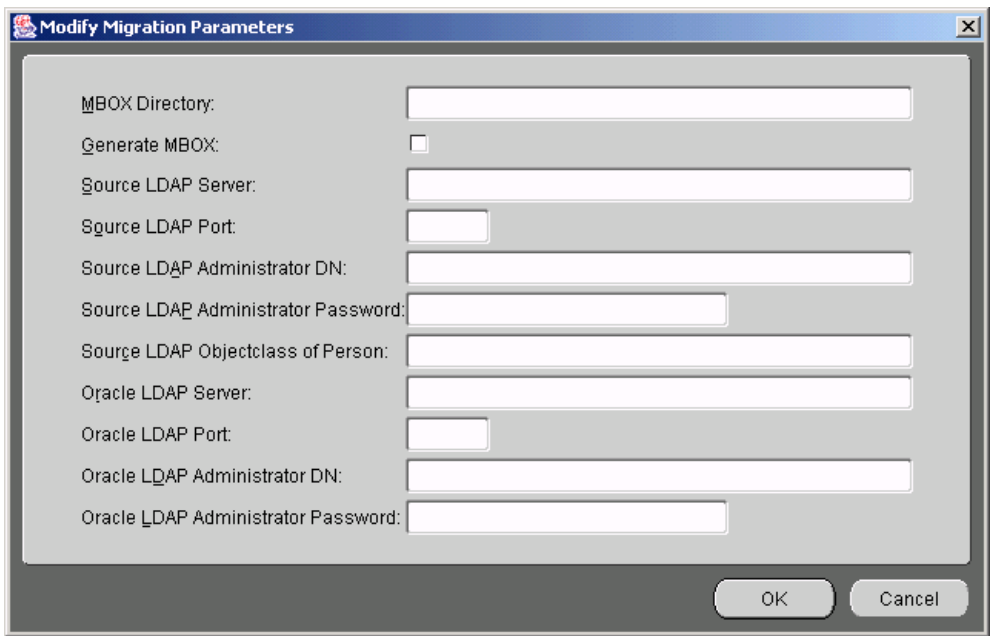

**2.** Modify the parameters.

**Note:** Values for these parameters were originally entered in ["Step](#page-72-0)  [4: Specifying Mail Migration Options",](#page-72-0) ["Step 6: Specifying Source](#page-76-1)  [LDAP Server Parameters",](#page-76-1) and ["Step 7: Specifying Oracle Internet](#page-77-1)  [Directory Server Parameters".](#page-77-1)

**3.** Click **OK**.

# **Post-Migration Administrator Responsibilities**

Upon completion of migration, the administrator must perform certain post-migration tasks.

This section contains the following topics:

- [Changing the MX Record](#page-97-0)
- **[Verifying Migration](#page-97-1)**
- [Viewing User Status](#page-99-0)
- **[Shutting Down Source Mail Servers](#page-101-0)**

#### <span id="page-97-0"></span>**Changing the MX Record**

You must change the mail exchanger (MX) record in order to redirect e-mail to the new system.

**Note:** Routing is not implemented for Novell GroupWise and you should immediately switch to using Oracle Collaboration Suite after the MX record changes.

#### <span id="page-97-1"></span>**Verifying Migration**

You can verify the migration of individual users' accounts and data using one of several methods of comparison. This helps the administrator to verify the validity of the overall migration, and is also helpful to support personnel when users complain of discrepancies in their accounts.

#### **Notes:**

- The verifier can only be used for users who have successfully migrated.
- The verifier is not available for MBOX-based migration.

To access the Verification screen shown in [Figure 3–21](#page-98-0), choose **Migrate** > **Verify New Accounts** from the Migration Tool menu bar.

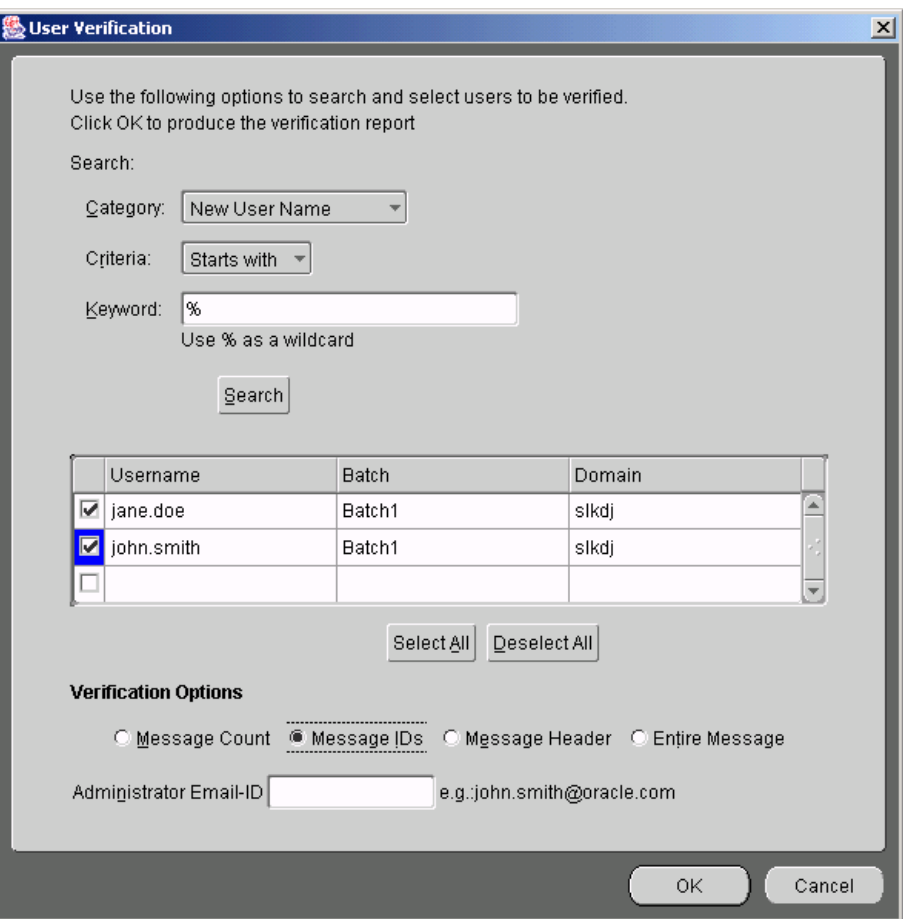

<span id="page-98-0"></span>**Figure 3–21 Verification Screen**

**1.** Enter the user IDs of users you want to verify in the **Username** field.

You can populate the **Username** field using the search feature. The search feature enables you to search for specific users.

- **a.** Choose from the **Category** drop-down list either **New User Name**, **Target Domain Name**, or **Batch No**.
- **b.** Choose from the **Criteria** drop-down list either **Starts with**, **Ends with**, or **equals**.
- **c.** Enter a user name, domain, or batch number in the **Keyword** field. Use **%** as a wildcard character for partial entries.
- **d.** Click **Search**.

The results of your search display in the **Username**, **Batch**, and **Domain** fields. Select the users you want to verify or click **Select All** to select all of the users in the returned list.

**2.** Select from one of the following verification options:

**Note:** Each option verifies that all folders in an individual user's account have been created on the target e-mail system, and compares different message information between the source and target e-mail systems.

- **Message Count:** Compares the message counts in the folders to verify that they match
- **Message IDs:** Compares the SMTP message IDs to verify that they match
- **Message Header:** Compares the message headers to verify that they match
- **Entire Message:** Compares the message bodies of every message to verify that they match

**Note:** If you choose either the **Message Header** or **Entire Message** verification option while migration is proceeding, migration process is slowed considerably.

- **3.** Enter the address of the recipient of the verification reports in the **Administrator Email ID** field. Any verification errors are shown in this report.
- **4.** Click **OK**.

#### <span id="page-99-0"></span>**Viewing User Status**

The Oracle Email Migration Tool enables you to view users according to their migration status. Click **Migrate** > **User Status** to display the View User Status screen, shown in [Figure 3–22](#page-100-0).

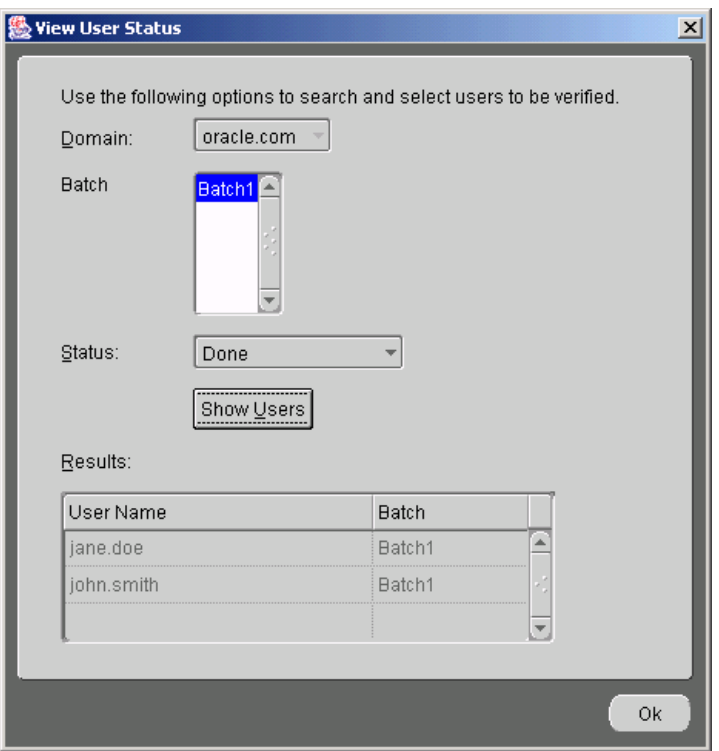

<span id="page-100-0"></span>**Figure 3–22 View User Status Screen**

- **1.** Select a domain from the **Domain** drop-down list.
- **2.** Select a batch from the **Batch** list.
- **3.** Select a particular status from the **Status** drop-down list.

**See Also:** ["User States During Migration" on page 2-21](#page-50-1) for an explanation of the various user states

- **4.** Click **Show Users** to display a list of users whose status is that which you selected in the **Results** section.
- **5.** Click **Ok** to exit the screen.

#### <span id="page-101-0"></span>**Shutting Down Source Mail Servers**

You can shut down the source mail server upon completion of migration only after you determine that you no longer need routing rules set up on the source e-mail system.

**Note:** If you have multiple Microsoft Exchange servers, you can move users from whichever machine they reside to one single machine as their data is migrated to Oracle Email.

**See Also:** Microsoft Exchange documentation for information about moving users from one machine to another

# <span id="page-102-0"></span>**A**

# **Plug-In Generated File Formats**

This appendix provides the following sample LDIF and XML file formats:

- [User List File Format \(XML\)](#page-103-0)
- [Distribution List File Format \(LDIF\)](#page-103-1)
- [Public Aliases File Format \(LDIF\)](#page-104-0)
- [Shared Folder File Format \(LDIF\)](#page-105-0)
- [User Profile File Format \(LDIF\)](#page-106-0)
- [Rules File Format \(XML\)](#page-106-1)

# <span id="page-103-0"></span>**User List File Format (XML)**

Following is the syntax of a user list file in XML format (users.xml):

```
?xml version="1.0" encoding="UTF-8" ?>
<!ELEMENT userlist (user*)>
<!ELEMENT user EMPTY>
<!ATTLIST user sourceimapuserid CDATA #REQUIRED sourceimappasswd CDATA #IMPLIED
              sourceimapserver CDATA #IMPLIED targetimapuserid CDATA #IMPLIED
                targetimappasswd CDATA #IMPLIED targetimapserver CDATA #IMPLIED
              targetdomain CDATA #IMPLIED mailstore CDATA #IMPLIED
                quota CDATA #IMPLIED>
```
For IMAP-based migration, the sourceimapuserid and sourceimappasswd attributes are mandatory. For MBOX-based migration, only the sourceimapuserid attribute is mandatory.

Following is a sample user list file for two users:

```
<userlist> 
<user 
sourceimapuserid="TEST1" 
sourceimappasswd="WELCOME" 
/> 
<user 
sourceimapuserid="TEST2" 
sourceimappasswd="WELCOME" 
/> 
</userlist>
```
The values for all other attributes are provided using the Migration Setup Wizard. For any user, if the administrator does not want to use the default values, specific values can be provided using the specified format.

# <span id="page-103-1"></span>**Distribution List File Format (LDIF)**

The distribution list file, distribution\_lists.ldif, that the plug-in generates is in the following format:

```
dn: cn= dl1
cn:dl1
objectclass: top
objectclass: groupofuniquenames
objectclass: orclMailGroup
orclmgprfc822mailmember: user1@acme.com
```

```
orclmgprfc822mailmember: user2@acme.com
mail:dl1@acme.com
uniquemember: dl200@acme.com
uniquemember: dl300@acme.com
uniquemember: dl400@acme.com
dn: cn= dl2
cn:dl2
objectclass: top
objectclass: groupofuniquenames
objectclass: orclMailGroup
orclmgprfc822mailmember: user4@acme.com
orclmgprfc822mailmember: user3@acme.com
mail:dl2@acme.com
uniquemember: xd1500@acme.com
uniquemember: xd1400@acme.com
```
The mail attribute contains the fully-qualified name of the distribution list. The Migration Tool expects the name in the format dlname@sourcedomain.

The orclmgprfc822mailmember attribute is the fully-qualified e-mail address of a user who is a member of the distribution list. The Migration Tool expects the name in the format source imap userid@sourcedomain.

The uniqumember attribute contains the sub distribution lists of this distribution list. The Migration Tool expects the name in the format dlname@sourcedomain.

# <span id="page-104-0"></span>**Public Aliases File Format (LDIF)**

The public alias information file,  $public$  aliases.  $ldif$ , that the plug-in generates is in the following format:

```
dn:cn=alias1
name:alias1@acme.com
cn:alias1
orclmailemail:user1@acme.com
objectclass:top
objectclass:orclMailAlias
```
dn:cn=alias2 name:alias2@acme.com cn:alias3@acme.com orclmailemail:user2@acme.com objectclass:top objectclass:orclMailAlias

dn:cn=alias3 name:alias3@acme.com cn:alias3 orclmailemail:user3@acme.com objectclass:top objectclass:orclMailAlias

The name attribute contains the fully-qualified name of the alias. The Migration Tool expects the name in the format aliasname@sourcedomain.

The orclmailemail attribute is the fully-qualified e-mail address of the user for whom this alias is created. The Migration Tool expects the name in the format source\_imap\_userid@sourcedomain.

## <span id="page-105-0"></span>**Shared Folder File Format (LDIF)**

The shared folder file, shared\_folders.ldif, generated by the plug-in contains information about shared folders that are being migrated, and is in the following format:

```
dn: cn=/pubfol
objectclass: top
objectclass: orclMailFolder
orclmailaci: user2@acme.com l r w
orclmailaci: user4@acme.com l r
owner: user1@acme.com
cn:/pubfol
orclIsSharedFolder: false
dn: cn=/shfol
objectclass: top
objectclass: orclMailFolder
orclmailaci: user2@acme.com l r w
orclmailaci: user4@acme.com l r
owner: user1@acme.com
cn:/shfol
orclIsSharedFolder: true
```
The cn attribute contains the name of the shared folder. The Migration Tool expects the name in the format /foldername.

The orclmailaci attribute contains ACI information. The Migration Tool expects the user name of the ACI in the format source imap userid@sourcedomain.

The orclIsSharedFolder attribute has a false value if the folder is a public folder.

The orclMailStore attribute contains the distinguished name of the target mail store on which the shared folder is to be created.

The owner attribute contains the fully-qualified mail address of the owner of the shared folder. The Migration Tool expects the name in the format source\_imap\_userid@sourcedomain.

# <span id="page-106-0"></span>**User Profile File Format (LDIF)**

If your source directory information comes from a user profile file, user\_profiles.ldif, instead of an LDAP directory, use the following format:

```
dn: cn=user_given_name,dc=acme,dc=com
cn: user_given_name
mail: username@acme.com
title:title
telephoneNumber:telephone_number
homePhone: telephone_number
sn:surname
st:state
physicalDeliveryOfficeName:physical_delivery_address_of_office
manager:user's_manager
ou:organizational_unit
o:organization
secretary: name_of_secretary
postalAddress:postal_delivery_address
```
The only mandatory attributes are mail and sn and mail is expected in the format sourceuserid@sourcedomain.

## <span id="page-106-1"></span>**Rules File Format (XML)**

A rule consists of two parts: a set of conditions to be met, and actions to be performed when at least one of the set of conditions is met. The set of conditions is evaluated until a true condition in the set is encountered. Rules are identified by their actions. If multiple actions are to be carried out when a certain condition is true, then multiple rules must be defined sharing the same set of conditions.

A condition is a combination of simple clauses. A clause is a relational operation between a message attribute and a scalar constant value. For example, a clause can be "message size is greater than 10 Kb".

Condition evaluation is implemented as a short-circuit AND operation upon all clauses, which fails upon encountering the first failed clause.

A rulelist is a list of rules that apply when a message is delivered to a user's inbox. A rule begins with the tag  $\langle \text{rule} \rangle$  and ends with the tag  $\langle \text{rule} \rangle$ . A condition begins with the tag <condition>, as shown in the following example rule in XML format:

```
<account qualifiedName="user_rules" ownerType="user">
  <rulelist event ="deliver">
  <rule visible= "yes" active= "yes" description = "exchusr1" >
    <condition>
    <attribute tag="rfc822from"/>
     <operator op="contains"/>
     <operand> EXCHUSR1 </operand>
    </condition>
   <action>
    <command tag= "moveto"/>
    <parameter>/pvtfldr1 </parameter>
   </action>
  </rule>
 </rulelist>
</account>
```
Following is the XML format for specifying a server-side rule:

```
<?xml version="1.0" encoding="UTF-8" ?>
<!-- an account contains multiple rulelists -->
<!ELEMENT account (rulelist*)>
<!ATTLIST account name NMTOKEN #REQUIRED
                   ownerType (user|system|domain) "user">
<!-- a rulelist is associated with an event and a list of rules -->
<!ELEMENT rulelist (rule+)>
<!ATTLIST rulelist event (relay|reception|deliver|flagchange|move|copy|
  queuing|expunge|expire) #REQUIRED>
<!-- a rule consists of an optional condition and a list of actions.
      a rule can be visible, hidden, activated or disabled -->
<!ELEMENT rule (condition?, action+)>
<!ATTLIST rule visible (yes|no) "yes"
       active (yes|no) "yes"
        description CDATA #IMPLIED>
<!-- conditions are either attribute comparisons (leaf conditions),
      sub conditions (parenthesis) or external procedure calls -->
<!ELEMENT condition ((attribute, operator, operand*)
     |condition+|procCall|inBody)>
```
```
<!ATTLIST condition negation (yes|no) "no">
<!ATTLIST condition junction (and|or) "and">
<!-- attributes are message properties, param is for extended header and flag-->
<!ELEMENT attribute EMPTY>
<!ATTLIST attribute name (rfc822from|rfc822to|rfc822cc|rfc822date|
                           rfc822subject|rfc822replyto|sendhost|sender|
                           recipients|message_id|receiveddate|
                           contenttype|charset|xpriority|messagesize|
                           xheader|folder|flag|overquota|rulestatus)
                           #REQUIRED
                     param CDATA #IMPLIED>
<!-- operators -->
<!ELEMENT operator EMPTY>
<!ATTLIST operator op (equal|greaterthan|lessthan|lessequal|
                        greaterequal|in|stringequal|isnull|
                        startswith|endswith|contains|between|istrue)
                        #REQUIRED
                    caseSensitive (yes|no) "no">
<!-- operands custom data -->
<!ELEMENT operand (#PCDATA)>
<!-- procCall is external condition call -->
<!ELEMENT procCall (#PCDATA)>
<!-- inBody is content related match condition -->
<!ELEMENT inBody (#PCDATA)>
<!-- actions may have parameters-->
<!ELEMENT action (command, parameter*)>
<!ELEMENT command EMPTY>
<!ATTLIST command name (pass|reject|suspend|discard|forward|
                         bcc|moveto|copyto|setprop|notify|reply|
                         replyall|break|sign|verify|decrypt|
      encrypt|enqueue|call) #REQUIRED>
<!ELEMENT parameter (#PCDATA)>
```
# **API Architecture**

This appendix contains information about the architecture of an API that communicates with a third party plug-in.

Any plug-in that is to work with the Migration Tool must support the following interface:

```
public interface PluginInterface
{
     public boolean doTask(String taskName, String taskArgs[]) throws
     PluginException;
     public String getVersion();
     public void init() throws PluginException;
     public void cleanUp();
}
```
The getVersion method must return the version number of the plug-in.

The init method must contain any initialization code.

The cleanUp method must contain any cleanup code.

The Migration Tool passes a command string and an argument array to the doTask method. The values that the command string and argument array must contain for different commands are listed in [Table B–1.](#page-110-0)

**Table B–1 Parameter Values for doTask Method**

<span id="page-110-0"></span>

| <b>Parameters for the doTask Method</b>                | <b>Operation</b>                                                                      |
|--------------------------------------------------------|---------------------------------------------------------------------------------------|
| command = "User list"<br>$arg[0] = "file = file name"$ | The plug-in generates a user list file for a<br>specific domain in the specified file |
| $arg[1] = "domain=domain name"$                        |                                                                                       |

| <b>Parameters for the doTask Method</b>                                                         | <b>Operation</b>                                                                                    |
|-------------------------------------------------------------------------------------------------|----------------------------------------------------------------------------------------------------|
| command = "User_profiles"                                                                       | The plug-in generates an LDIF file of all users                                                     |
| $arg[0] = "file = file name"$                                                                   | on the source system                                                                                |
| $command = "Mbox_files"$<br>$arg[0] = "user=m_{sourceuname"$<br>$arg[1] = "mbox dir=m mboxDir"$ | The plug-in generates an MBOX file for the<br>user in the specified directory                       |
| command = "User rules"<br>$arg[0] = "user=sourceuname"$<br>$arg[1] = "dir=m rulesDir"$          | The plug-in generates the rules XML file for the<br>specified user in the specified rules directory |
| command = "Shared folders"                                                                      | The plug-in generates the shared folder file in                                                     |
| $arg[0] = "file = file_name"$                                                                   | the standard format in the specified file. MBOX                                                     |
| $arg[1] = "shared_folder_mbox$                                                                  | files for the shared folder are generated in the                                                    |
| dir=mboxdir"                                                                                    | shared folder mbox dir.                                                                             |
| command = "Distribution_lists"                                                                  | The plug-in generates the distribution list file in                                                 |
| $arg[0] = "file = file name"$                                                                   | the standard format in the specified file                                                           |
| $command = "Public_{aliases"$                                                                   | The plug-in generates the list of public aliases                                                    |
| $arg[0] = "file = file name"$                                                                   | in the specified file in the standard format                                                        |

**Table B–1 Parameter Values for doTask Method**

Any developer writing a plug-in should ensure that the plug-in accepts the preceding set of parameters. Various parameters on the command line are separated by a single space.

# **Index**

## **A**

account name conflicts [resolving, 3-32](#page-83-0) accounts [migrating, about, 1-4](#page-25-0) address books [migrating, 3-39](#page-90-0) administrator profile [creating in Microsoft Outlook, 2-3](#page-32-0)

#### **B**

batches [create screen, 3-41](#page-92-0) [creating, 3-40](#page-91-0)

# **C**

character sets [supporting, 2-12](#page-41-0) [supporting different, 2-12](#page-41-1) [choosing migration options, 2-11](#page-40-0) command line configuration plug-in [Lotus Notes, 3-18](#page-69-0) [Microsoft Exchange, 3-18](#page-69-1) [Novell GroupWise, 3-18](#page-69-2) [Samsung Contact, 3-19](#page-70-0) [configuration planning, 2-10](#page-39-0) configuring [Lotus Notes plug-in, 3-12](#page-63-0) [Oracle Email Migration Tool parameters, 3-16](#page-67-0)

#### **D**

data [migrating, 3-40](#page-91-1) [migrating, about, 1-5](#page-26-0) [data extraction, 2-15](#page-44-0) [disk space requirements, 2-9](#page-38-0) distribution lists [extracting source mail system objects, 3-36](#page-87-0) [migrating, 3-38](#page-89-0) [distribution\\_lists.ldif, 2-15](#page-44-1) [extracting, 3-36](#page-87-1) [file format, A-2](#page-103-0)

#### **E**

es\_mail schema [migration repository, 3-5](#page-56-0) [esmigration.config, 3-18,](#page-69-3) [3-19](#page-70-1) configuring plug-ins Lotus Notes[, 3-18](#page-69-4) Microsoft Exchange[, 3-18](#page-69-3) Novell GroupWise[, 3-18](#page-69-5) Samsung Contact[, 3-19](#page-70-1) [Migration Tool parameters, 3-16](#page-67-1) extracting data [Migration Tool menu options, 2-15](#page-44-0) [extracting source mail system objects, 3-35](#page-86-0) [distribution lists, 3-36](#page-87-0) [shared folders, 3-35,](#page-86-1) [3-36](#page-87-2)

## **G**

[generating new user names, 3-31](#page-82-0)

#### **H**

heap size [reconfiguring, 2-12](#page-41-2)

## **I**

IMAP [-based migration, 2-11,](#page-40-1) [3-21](#page-72-0) [about, 1-6](#page-27-0) [port connections, 3-17](#page-68-0) [IMAP to IMAP migration, 2-11](#page-40-1) intermediate [storage of data, 2-10](#page-39-1) [store, 2-10](#page-39-1)

### **J**

JREHOME setting up [UNIX, 3-4](#page-55-0) [Windows NT, 3-4](#page-55-1)

## **K**

key file [Lotus Notes, 3-13](#page-64-0)

#### **L**

log files [viewing, 2-21](#page-50-0) Lotus Notes [key file, 3-13](#page-64-0) [migration, 2-4](#page-33-0) [nesmtld.dll, 3-12,](#page-63-1) [3-13](#page-64-1) [notes.ini, 3-13](#page-64-2) plug-in [command line configuration, 3-18](#page-69-0) [configuring, 3-12](#page-63-0) [requirements, 2-5](#page-34-0) [x.400 addresses, 2-4](#page-33-1)

#### **M**

mail system objects [specifying, 3-8](#page-59-0) mapping [object class attributes, 3-28](#page-79-0) MBOX [-based migration, 2-11,](#page-40-2) [3-21](#page-72-1) [about, 1-5](#page-26-1) [to IMAP migration, 2-11](#page-40-2) [memory requirements, 2-9](#page-38-1) Microsoft Exchange [migration, 2-2](#page-31-0) [requirements, 2-2](#page-31-1) plug-in [command line configuration, 3-18](#page-69-1) [x.400 addresses, 2-3](#page-32-1) Microsoft Exchange plug-in [error message, 2-12](#page-41-3) Microsoft Outlook [creating an administrator profile in, 2-3](#page-32-0) migrate.cmd [reconfiguring heap size, 2-12](#page-41-4) [starting the Migration Tool, 3-4](#page-55-2) migrate.sh [reconfiguring heap size, 2-12](#page-41-5) [starting Migration Tool, 3-4](#page-55-3) [starting Migration Tool instances, 3-17](#page-68-1) migrating [accounts, about, 1-4](#page-25-0) [address books, 3-39](#page-90-0) [data, 3-40](#page-91-1) [data, about, 1-5](#page-26-0) [distribution lists, 3-38](#page-89-0) [public aliases, 3-37](#page-88-0) [shared folders, 3-36](#page-87-3) two-phase migration [phase i pre-migration, 3-43](#page-94-0) [phase ii user migration, 3-44](#page-95-0) [users, 3-33](#page-84-0) migration [about, 1-2](#page-23-0) [choosing options, 2-11](#page-40-0) [configuration, 2-10](#page-39-0) [creating batches, 3-40](#page-91-0)

[IMAP to IMAP, 2-11](#page-40-1) IMAP-based [about, 1-6](#page-27-0) [Lotus Notes, 2-4](#page-33-0) [MBOX to IMAP, 2-11](#page-40-2) MBOX-based [about, 1-5](#page-26-1) [Microsoft Exchange, 2-2](#page-31-0) [notifications, 3-23](#page-74-0) [Novell GroupWise, 2-6](#page-35-0) [planning, 2-10](#page-39-0) [process overview, 1-3](#page-24-0) [requirements, 2-2](#page-31-2) [Samsung Contact, 2-7](#page-36-0) [setting up, 3-7](#page-58-0) [shared folders, 3-23](#page-74-1) [specifying account options, 3-20](#page-71-0) [specifying mail options, 3-21](#page-72-2) [status, defined, 2-21](#page-50-1) [verifying, 3-46](#page-97-0) migration parameters [modifying, 3-44](#page-95-1) migration repository [es\\_mail schema, 3-5](#page-56-0) [logging into, 3-5](#page-56-1) [migration repository screen, 3-6](#page-57-0) [Migration Setup Wizard, 3-7](#page-58-0) [about, 2-13](#page-42-0) [account migration options screen, 3-20](#page-71-1) [LDAP schema mapping screen, 3-28](#page-79-1) [mail migration options screen, 3-21](#page-72-3) [mail services screen, 3-29](#page-80-0) [mail system objects screen, 3-8](#page-59-1) [notification screen, 3-23](#page-74-2) [source LDAP service screen, 3-25](#page-76-0) [system information screen for Lotus Notes, 3-12](#page-63-2) [system information screen for Microsoft](#page-62-0)  Exchange, 3-11 [system information screen for Novell](#page-65-0)  GroupWise, 3-14 [system information screen for Oracle eMail](#page-61-0)  Server 5.2.x, 3-10 [system information screen for Samsung](#page-66-0)  Contact, 3-15 [user name generation screen, 3-31](#page-82-1)

Migration Tool configuration [advanced, 3-16](#page-67-2) screen [menu selections, 2-14](#page-43-0) [using, 2-13](#page-42-1) Migration Tool parameters [database connection pool, 3-16](#page-67-3) [IMAP port connections, 3-17](#page-68-0) [modifying migration parameters, 3-44](#page-95-1) [modifying user details, 3-33](#page-84-1)

#### **N**

[name conflicts, 3-32](#page-83-0) [nesmtld.dll, 3-12,](#page-63-1) [3-13](#page-64-1) [network bandwidth requirements, 2-10](#page-39-2) [notes.ini, 3-13](#page-64-2) [notifications, 3-23](#page-74-0) Novell GroupWise [migration, 2-6](#page-35-0) plug-in [command line configuration, 3-18](#page-69-2) [requirements, 2-6](#page-35-1)

## **O**

Oracle Email Migration Tool [applications, 1-3](#page-24-1) [configuring parameters, 3-16](#page-67-0) [create batches screen, 3-41](#page-92-0) [disk space requirements, 2-9](#page-38-0) [edit users screen, 3-34](#page-85-0) [features, 1-2](#page-23-1) [memory requirements, 2-9](#page-38-1) [menu selections, 2-14](#page-43-1) [modify migration parameters screen, 3-45](#page-96-0) [modify user details screen, 3-35](#page-86-2) [network bandwidth requirements, 2-10](#page-39-2) [starting, 3-4](#page-55-4) [starting multiple instances, 3-5](#page-56-2) [verification screen, 3-47](#page-98-0) [view user status screen, 3-49](#page-100-0) [Oracle Net Services, 3-6](#page-57-1)

parameters [configuring Oracle Email Migration Tool, 3-16](#page-67-0) [modifying migration, 3-44](#page-95-1) planning [configuration, 2-10](#page-39-0) [routing reconfiguration, 2-12](#page-41-6) plug-in [defined, 1-2](#page-23-2) generated files [distribution\\_lists.ldif, 3-36,](#page-87-1) [A-2](#page-103-0) [public\\_aliases.ldif, 3-36,](#page-87-4) [A-3](#page-104-0) shared folders.ldif, 3-35, [A-4](#page-105-0) [user\\_profiles.ldif, 3-33,](#page-84-2) [A-5](#page-106-0) [users.xml, 3-33,](#page-84-3) [A-2](#page-103-1) [Lotus Notes, 2-5](#page-34-0) Novell GroupWise [requirements, 2-6](#page-35-1) Samsung Contact [requirements, 2-8](#page-37-0) public aliases [migrating, 3-37](#page-88-0) [public\\_aliases.ldif, 2-15](#page-44-2) [extracting, 3-36](#page-87-4) [file format, A-3](#page-104-0)

## **R**

[reconfiguring heap size, 2-12](#page-41-2) requirements [disk space, 2-9](#page-38-0) [using statistics task to estimate, 2-4](#page-33-2) [Lotus Notes plug-in, 2-5](#page-34-0) [memory, 2-9](#page-38-1) [Microsoft Exchange migration, 2-2](#page-31-1) [migration, 2-2](#page-31-2) [network bandwidth, 2-10](#page-39-2) [system, 2-9](#page-38-2) [resolving account name conflicts, 3-32](#page-83-0) routing [reconfiguration planning, 2-12](#page-41-6)

#### **S**

[Samsung Contact, 2-7](#page-36-0)

[migration, 2-7](#page-36-0) plug-in [command line configuration, 3-19](#page-70-0) [plug-in requirements, 2-8](#page-37-0) [separator character, 3-32](#page-83-1) shared folders [extracting source mail system objects, 3-35,](#page-86-1) [3-36](#page-87-2) [migrating, 3-36](#page-87-3) [migration, about, 3-23](#page-74-1) [shared\\_folders.ldif, 2-15](#page-44-3) [extracting, 3-35](#page-86-3) [file format, A-4](#page-105-0) source mail system objects [extracting, 3-35](#page-86-0) statistics task [defined, 2-9](#page-38-3) [to estimate disk space, 2-4](#page-33-2) status [migration, 2-21](#page-50-1) [storage of data, intermediate, 2-10](#page-39-1) [store, intermediate, 2-10](#page-39-1) [supporting different character sets, 2-12](#page-41-0) [system requirements, 2-9](#page-38-2)

## **T**

[text.log, 3-33](#page-84-4) [two-phase migration, 3-43](#page-94-1) [phase i pre-migration, 3-43](#page-94-0) [phase ii user migration, 3-44](#page-95-0)

#### **U**

user details [modifying, 3-33](#page-84-1) user names [generating new, 3-31](#page-82-0) [user states, 2-21](#page-50-1) [user\\_profiles.ldif, 2-15](#page-44-4) [extracting, 3-33](#page-84-2) [file format, A-5](#page-106-0) [users.xml, 2-15](#page-44-5) [extracting, 3-33](#page-84-3) [file format, A-2](#page-103-1)

## **V**

[verifying migration, 3-46](#page-97-0) [viewing log files, 2-21](#page-50-0)

## **X**

[X.121HostName attribute, 3-6](#page-57-2) x.400 addresses [Lotus Notes, 2-4](#page-33-1) [Microsoft Exchange, 2-3](#page-32-1)